# **Dell 27 Gamingskærm - G2723H** Brugervejledning

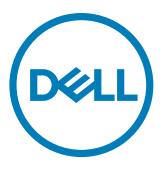

- **BEMÆRK: En BEMÆRKNING er vigtige oplysninger, der hjælper dig med at bruge din computer.**
- **FORSIGTIG: FORSIGTIG angiver potentiel skader på hardware eller tab af data, hvis instruktionerne ikke følges.**
- **ADVARSEL: ADVARSEL angiver et potentiale for materielle skader, personskader eller dødsfald.**

**Copyright © 2022 Dell Inc. eller dets datterselskaber. Alle rettigheder forbeholdes.** Dell, EMC og andre varemærker er varemærker tilhørende Dell Inc. eller dets datterselskaber. Andre varemærker er muligvis varemærker tilhørende deres respektive ejere.

2022 – 08

Rev. A00

# **Indhold**

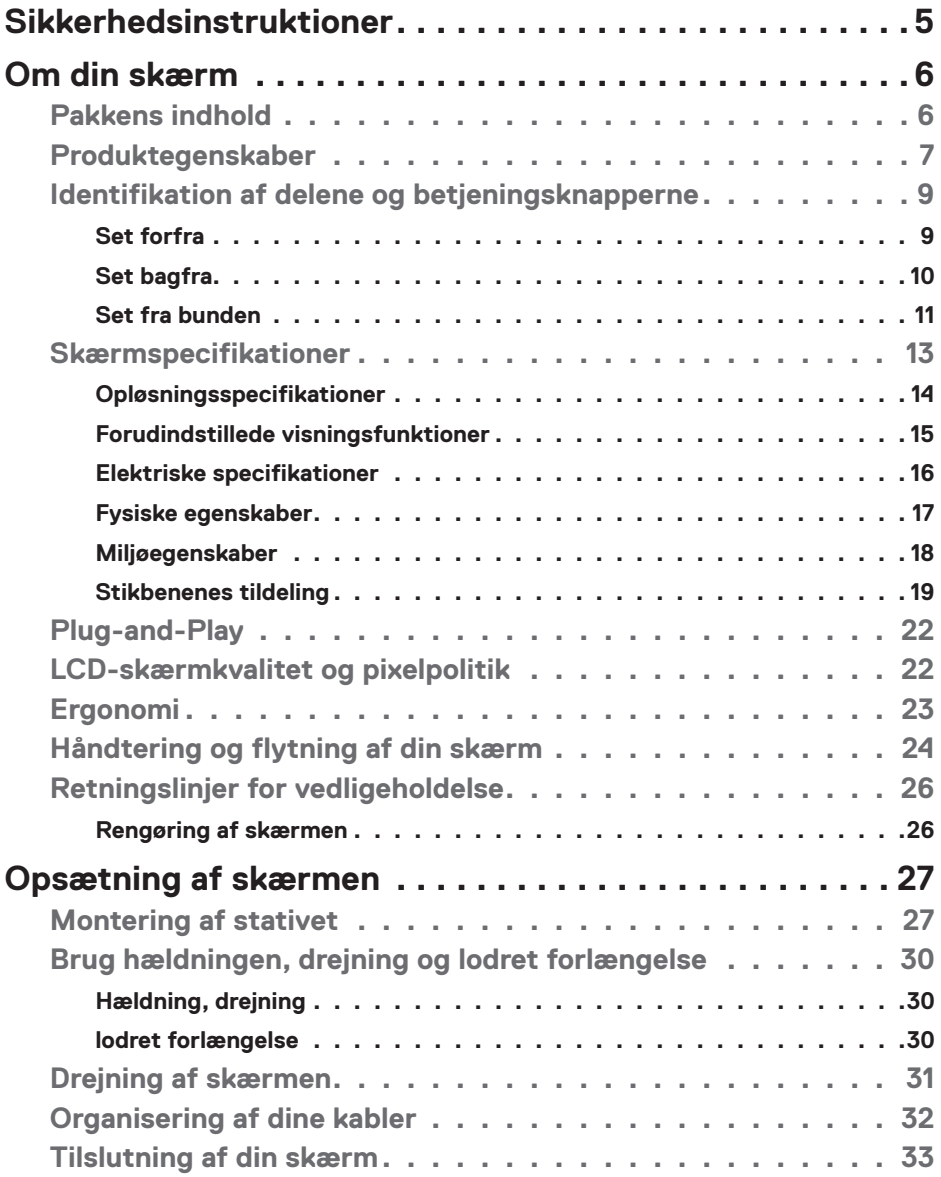

 $(\sim$ LL

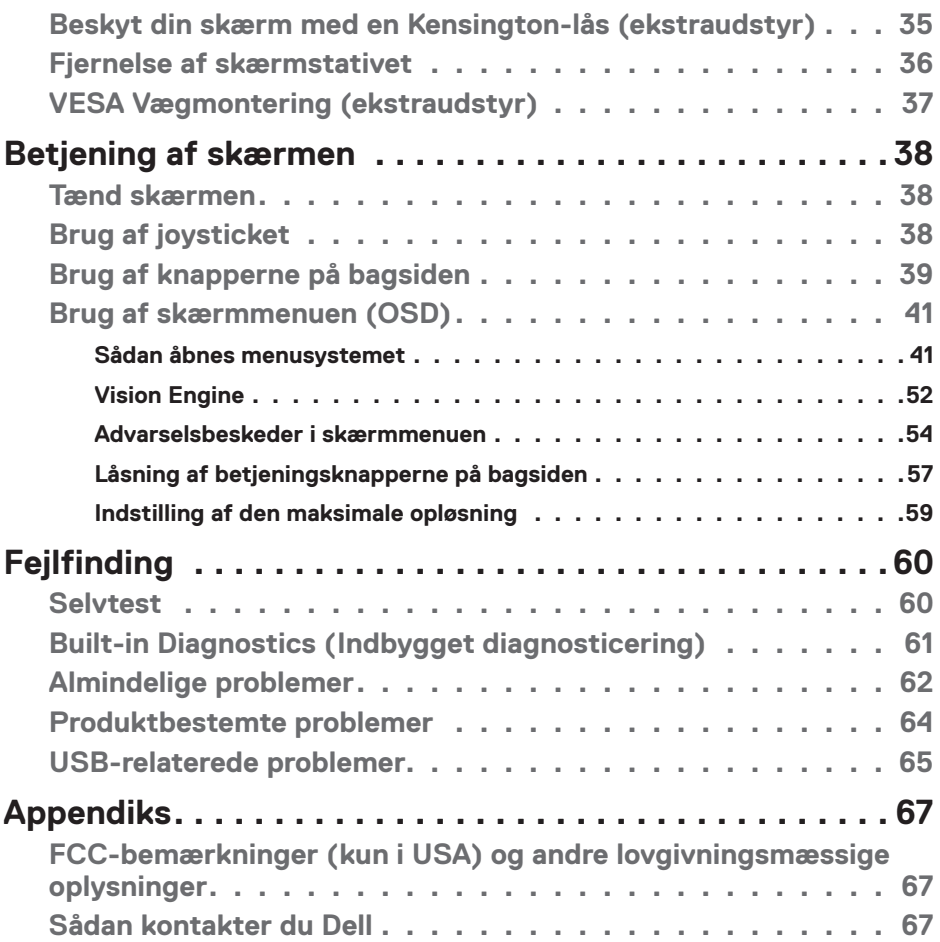

 $(PELL)$ 

## <span id="page-4-1"></span><span id="page-4-0"></span>**Sikkerhedsinstruktioner**

Brug følgende sikkerhedsretningslinjer for, at beskytte din skærm mod potentiel skade og for at sikre din personlige sikkerhed. Medmindre andet er angivet, forudsætter alle fremgangsmåderne i dette dokument, at du har læst sikkerhedsoplysningerne, der fulgte med skærmen.

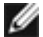

**BEMÆRK: Før skærmen tages i brug, skal du læse sikkerhedsoplysningerne, der følger med skærmen og dem, der står på produktet. Behold dokumentationen på et sikkert sted til fremtidig reference.**

- **ADVARSEL: Brug af andre betjeningsknapper, justeringer og procedurer end dem, der er angivet i denne dokumentation, kan føre til elektrisk stød, elektriske farer og/eller mekaniske farer.**
- **ADVARSEL: Den mulige langsigtede effekt af at lytte til lyd på høj lydstyrke med hovedtelefonerne (på skærmen, der understøtter dem) kan være skadeligt for hørelsen.**
	- • Sæt skærmen på en solid overflade og håndter den forsigtigt. Skærmen er skrøbelig og den kan tage skade, hvis den tabes eller støder mod en skarp genstand.
	- • Sørg for at din skærm har en elektrisk klassificering, der passer med strømmen på stedet.
	- • Skærmen skal opbevares i stuetemperatur. Meget kolde eller varme forhold kan have en negativ indvirkning på skærmens flydende krystaller.
	- • Tilslut strømkablet fra skærmen til en stikkontakt, som skal være tæt på skærmen og let tilgængelig. Se afsnittet **Tilslutning af din skærm**.
	- • Skærmen må hverken stilles eller bruges på en våd overflade eller i nærheden af vand.
	- • Skærmen må ikke udsættes for store vibrationer eller meget stødende forhold. Skærmen må fx ikke anbringes i et bagagerum.
	- • Træk stikket ud af skærmen, hvis den ikke skal bruges i længere tid.
	- • For at undgå elektrisk stød. må du ikke forsøge at fjerne kabinettet eller røre ved indersiden af skærmen.
	- • Læs disse instruktioner omhyggeligt. Behold dette dokument til fremtidig reference. Følg alle advarsler og instruktioner, der er markeret på produktet.
	- • Visse skærme kan vægmonteres med et VESA-beslaget, der sælges separat. Sørg for at bruge de rigtige VESA-specifikationer som står i afsnittet om vægmontering i brugsvejledningen.

Yderligere oplysninger om sikkerhedsinstruktioner kan findes i dokumentet Sikkerhedsmiljø og lovmæssige oplysninger (SERI), der følger med skærmen.

**D**&LI

# <span id="page-5-0"></span>**Om din skærm**

### **Pakkens indhold**

Følgende tabel viser en liste over delene, der følger med skærmen. Kontakt Dell, hvis der mangler nogen dele. Se afsnittet **Sådan kontakter du Dell** for yderligere oplysninger..

**BEMÆRK: Nogle dele er muligvis ekstraudstyr, og de følger muligvis ikke med din skærm. Nogle funktioner er muligvis ikke tilgængelige i visse lande.**

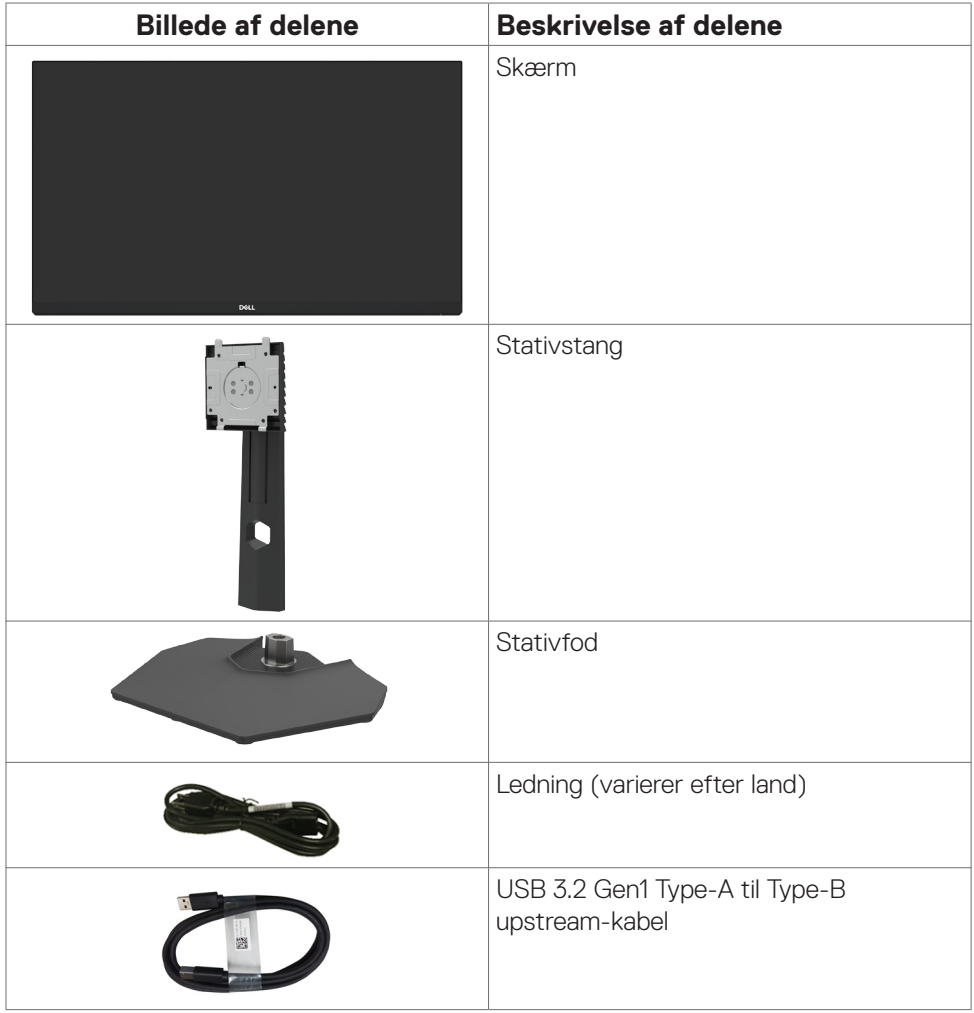

DELL

<span id="page-6-0"></span>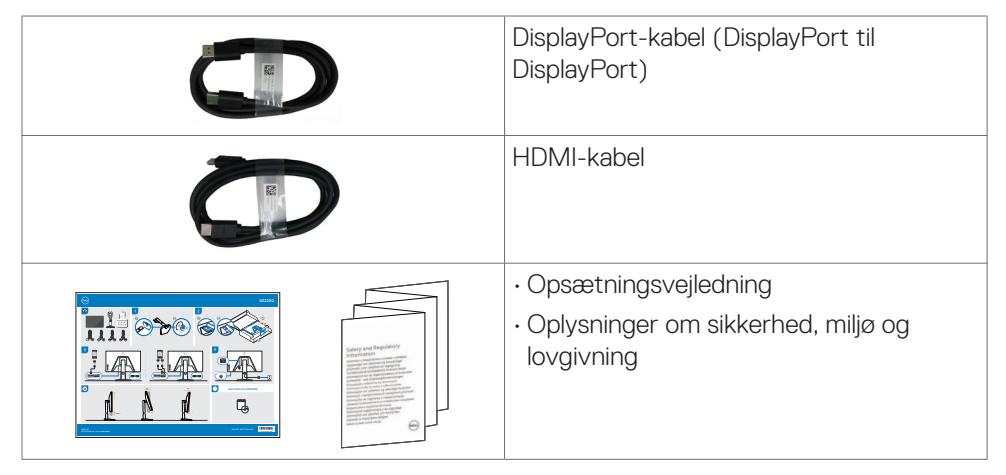

### **Produktegenskaber**

**Dell G2723H** skærmen har en aktiv matrix, TFT (Thin-Film Transistor), LCD (Liquid Crystal Display) og LED-baggrundslys. Skærmen har følgende egenskaber:

- • 68,47 cm (27 tommer) aktivt visningsområde (målt diagonalt) 1920 x 1080 (16:9) opløsning, plus understøttelse af fuld skærm på lavere opløsninger.
- • Over 99 % sRGB-farve.
- • Hældning-, drejning- og højdejustering.
- • Aftageligt stativ og VESA™ (Video Electronics Standards Association) 100 mm monteringshuller til fleksible monteringsløsninger.
- • Omfattende digital forbindelse med DP, der hjælper med at fremtidssikre din skærm.
- $\cdot$  Plug and play, hvis dette understøttes af din computer.
- Justeringer i skærmmenuen (OSD), for nem opsætning og optimering af skærmen.
- G3223Q har et omfattende udvalg af forudindstillede funktioner, herunder:
	- First-Person Shooter (FPS)
	- Multiplayer Online Battle Arena/Real-Time Strategy (MOBA/RTS)
	- Rollespil (RPG)
	- Racerspil (SPORT)
	- 3 tilpasselige spiltilstande

Skærmen har også forbedrede spilfunktioner såsom Timer, Billedhastighed og Skærmtilpasning, så spillerens ydeevne kan forbedres og spilleren får en fordel i spillet.

Låsning af tænd/sluk-knappen og knapperne til skærmmenuen.

Om din skærm **| 7**

**D**&LI

- • Hul til lås.
- • Stativlås.
- $\cdot$   $\leq$  0.3 W når enheden er slukket.
- • NVIDIA® G-SYNC®-kompatibel med AMD FreeSync™ Premium-teknologi, som minimerer grafiske forvrængninger som rivning af skærmen og hakken for jævnere, flydende gameplay.
- • Premium Panel Exchange for ro i sindet.
- • Optimer øjenkomforten med en flimmerfri skærm og ComfortView, der minimerer udsendelse af blåt lys.
- Skærmen bruger et panel med lavt blåt lys, der overholder TÜV Rheinland (hardwareløsning) på fabriksindstillingerne/standardindstillingerne. Når denne funktion slås til, reducerer den indbyggede lavt blåt lys-løsning farlige emissioner af blåt lys, uden at gå på kompromis med farverne.
- • Skærmen er udstyret med en flimmerfri teknologi, der fjerner det synlige flimmer, hvilket giver en behagelig oplevelse, så brugerne undgår øjenbelastning og træthed.
- **ADVARSEL: De mulige langtidsvirkninger ved udsættelse af blåt lys fra skærmen kan være beskadigelse af øjnene, herunder træthed i øjnene eller digital øjenbelastning. Funktionen ComfortView Plus er designet til at reducere mængden af blåt lys, der udsendes fra skærmen, for at gøre skærmen mere behagelig for øjnene.**

**DEL** 

### <span id="page-8-0"></span>**Identifikation af delene og betjeningsknapperne**

#### **Set forfra**

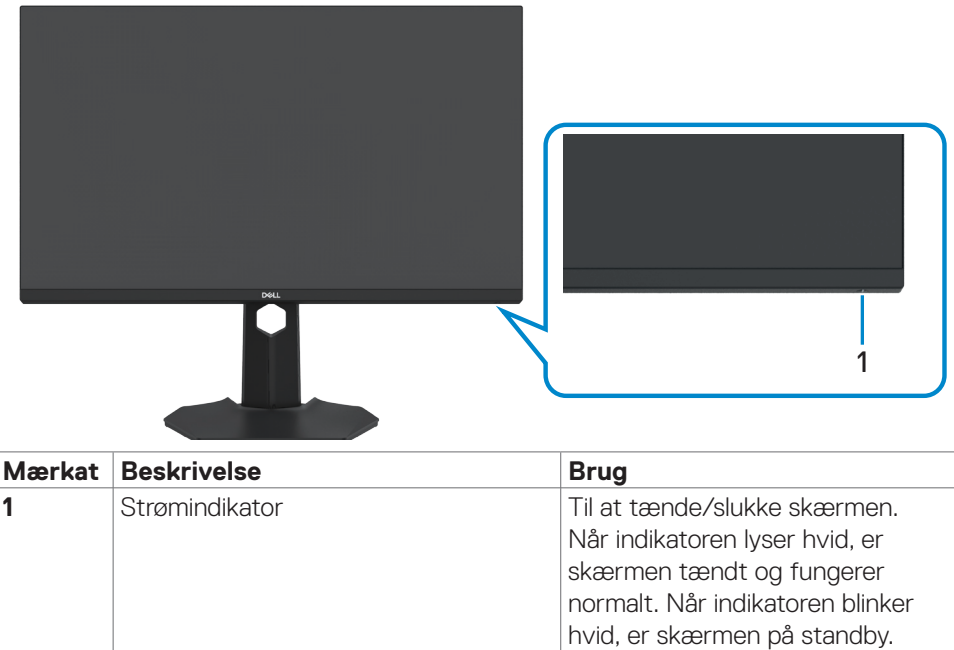

Om din skærm **| 9**

DELL

### <span id="page-9-0"></span>**Set bagfra**

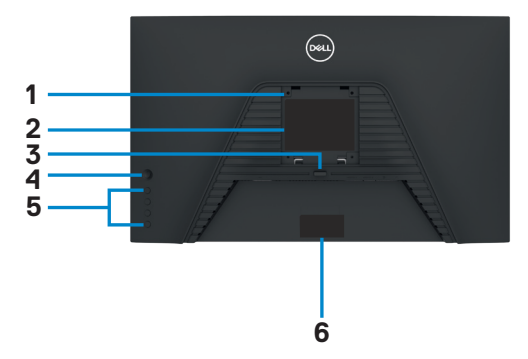

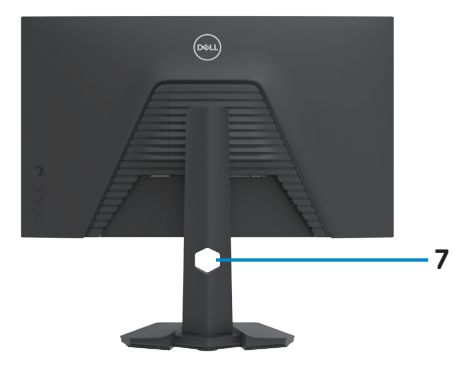

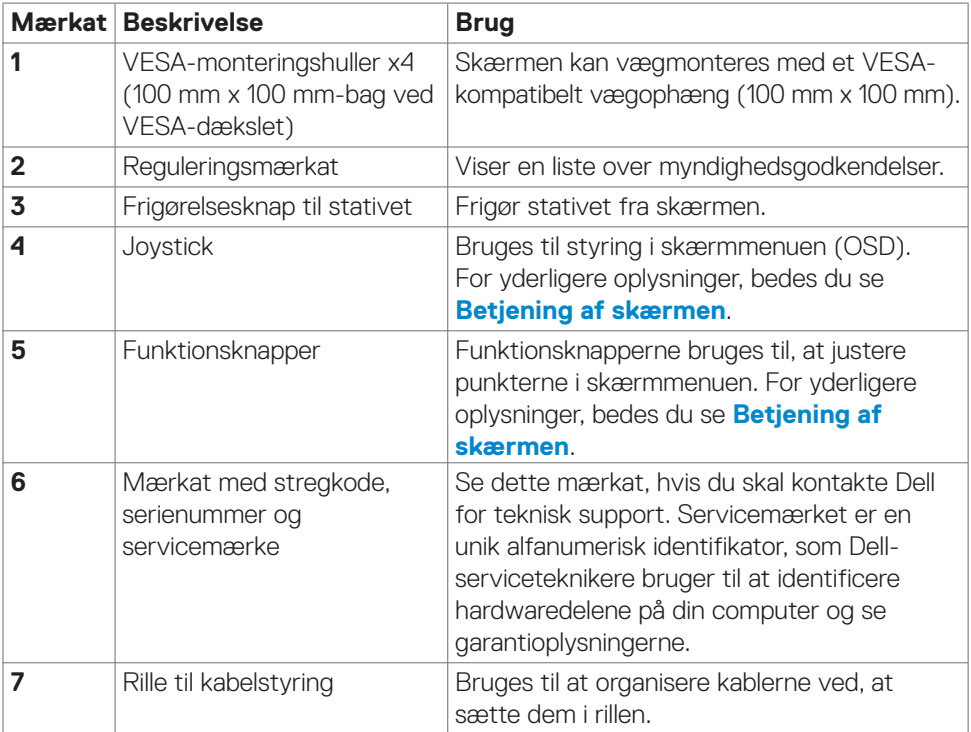

#### <span id="page-10-0"></span>**Set fra bunden**

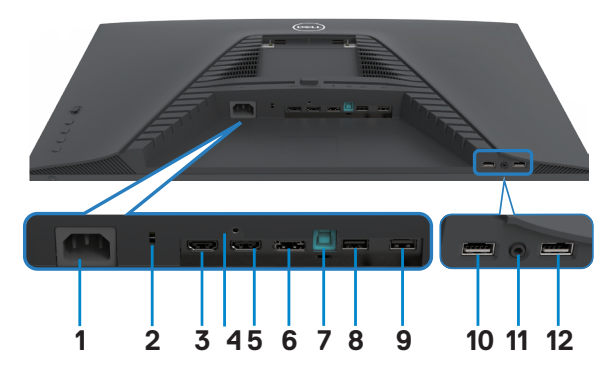

<span id="page-10-1"></span>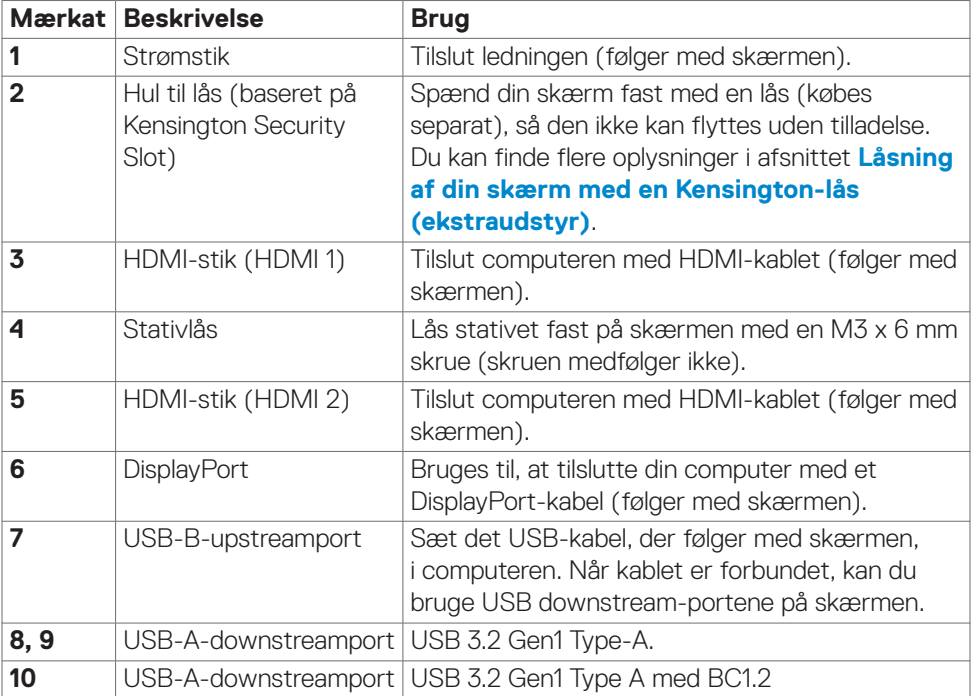

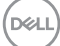

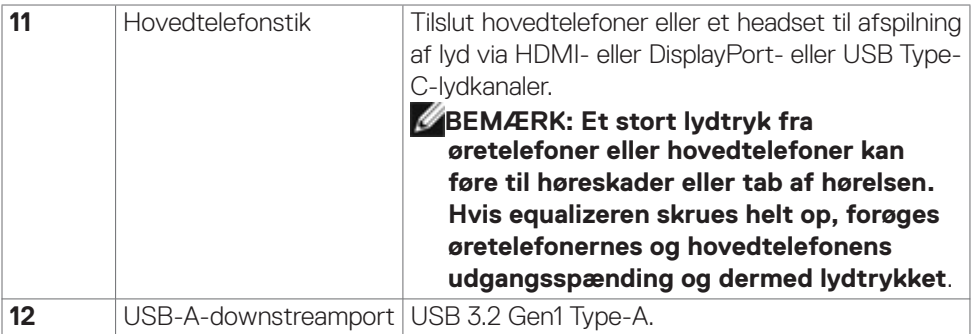

 $(PELL)$ 

### <span id="page-12-1"></span><span id="page-12-0"></span>**Skærmspecifikationer**

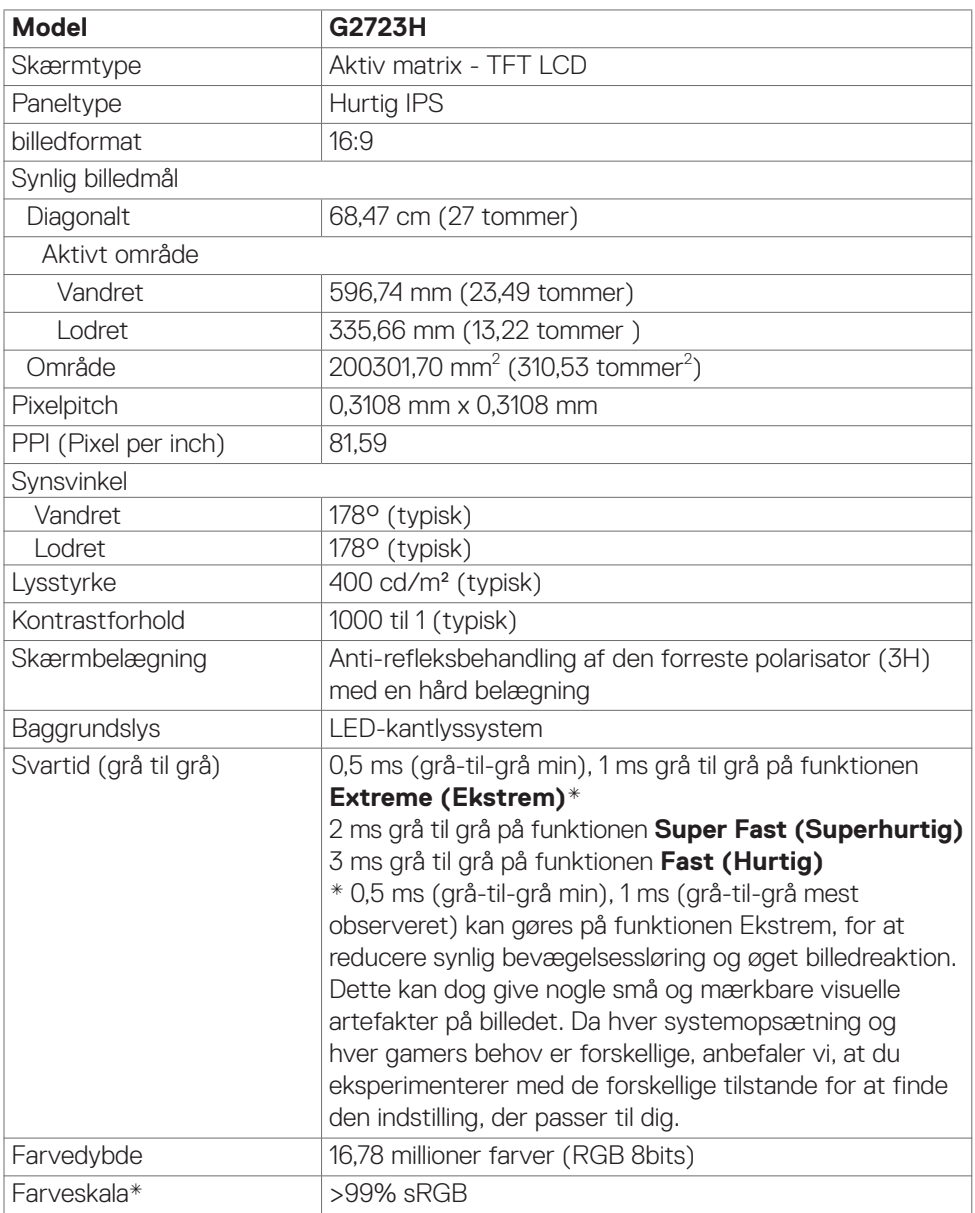

<span id="page-13-0"></span>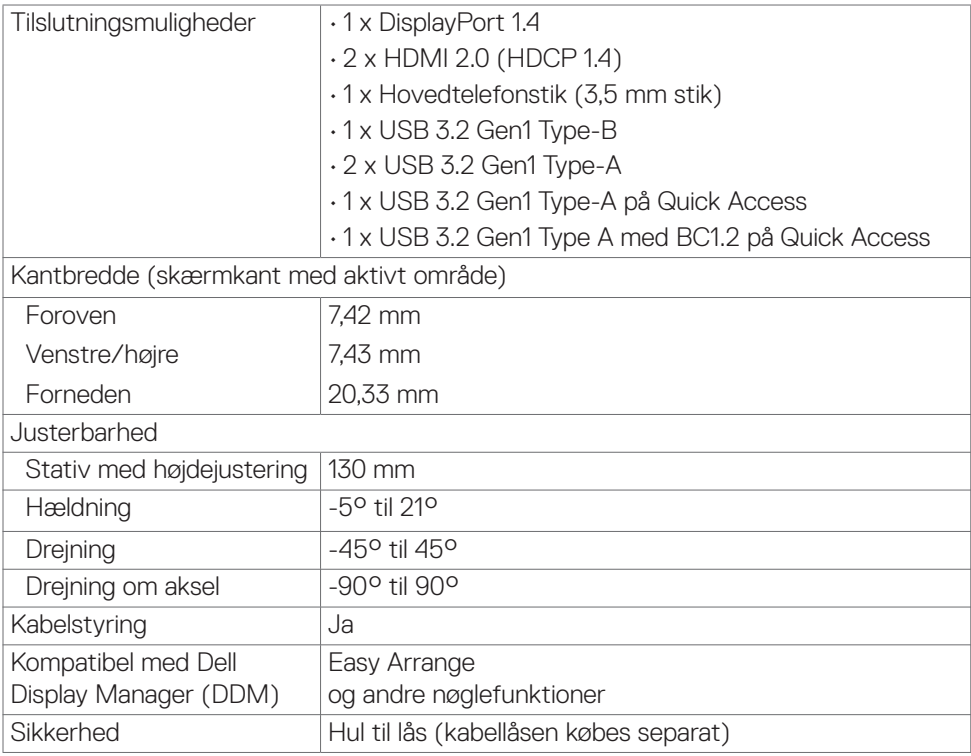

\* Kun på original skærm, på forudindstillingen Tilpasset.

### **Opløsningsspecifikationer**

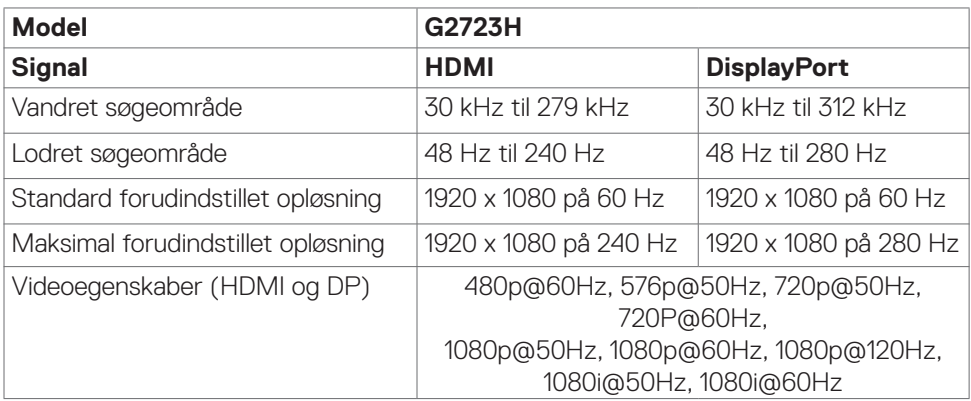

(dell

#### <span id="page-14-0"></span>**Forudindstillede visningsfunktioner**

### **Fabriksindstilling og Creator (Skaber)**

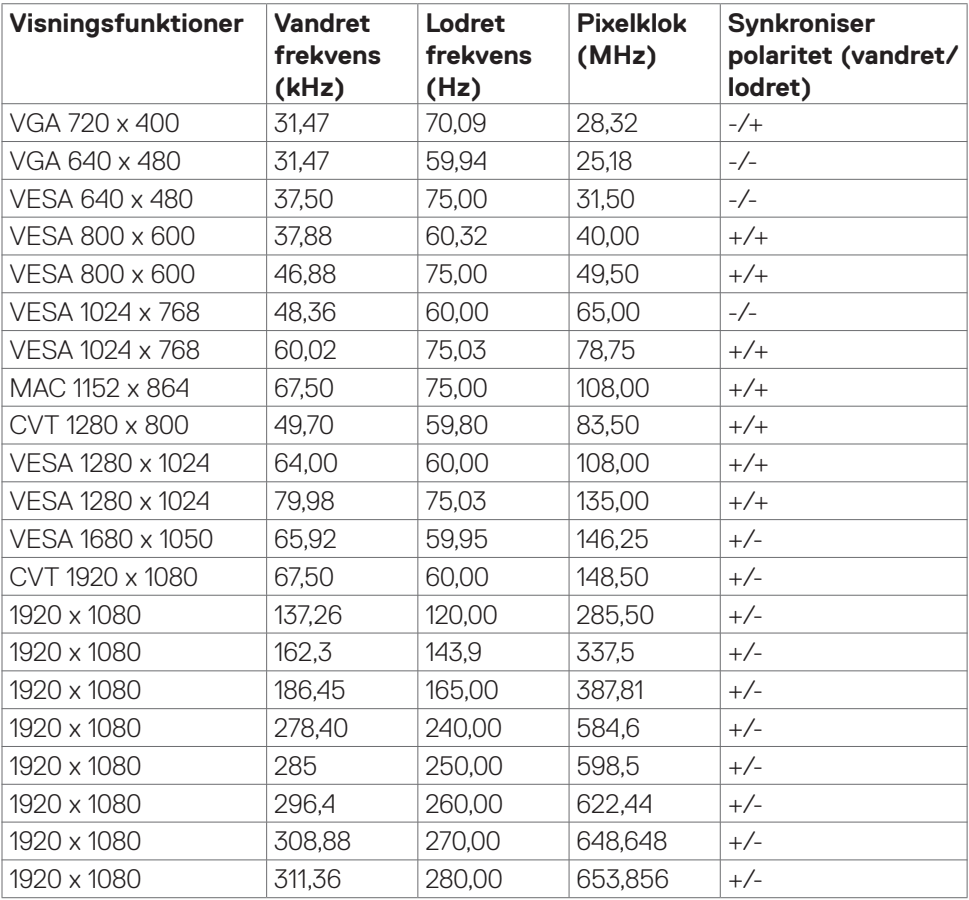

DELL

#### <span id="page-15-0"></span>**Elektriske specifikationer**

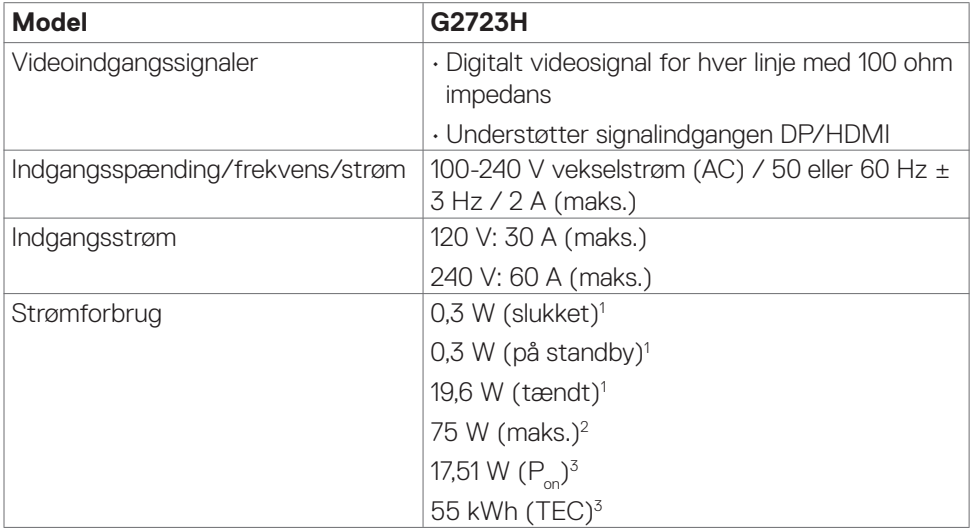

**<sup>1</sup>** Som angivet i EU 2019/2021 og EU 2019/2013.

- **<sup>2</sup>** Den maksimale lysstyrke og kontrast med den maksimale strømbelastning på alle USB-porte.
- <sup>3</sup> P<sub>on</sub>: Strømforbruget når produktet er tændt er målt i henhold til Energy Startestmetoden.

TEC: Det samlede strømforbrug i kWh er målt i henhold til Energy Star-testmetoden.

Dette dokument er kun til reference og det viser produktets målte ydeevne. Dit produkt fungerer muligvis ikke på samme måde, afhængigt af hvilken software, dele og eksternt udstyr, du har bestilt. Producenten er ikke forpligtet til at opdatere sådanne oplysninger. Derfor bør kunden ikke stole på disse oplysninger ved beslutningstagning om elektriske tolerancer eller andet. Producenten giver ingen garanti for nøjagtighed eller fuldstændighed i oplysningerne, hverken udtrykkeligt eller underforstået.

**DEL** 

### <span id="page-16-0"></span>**Fysiske egenskaber**

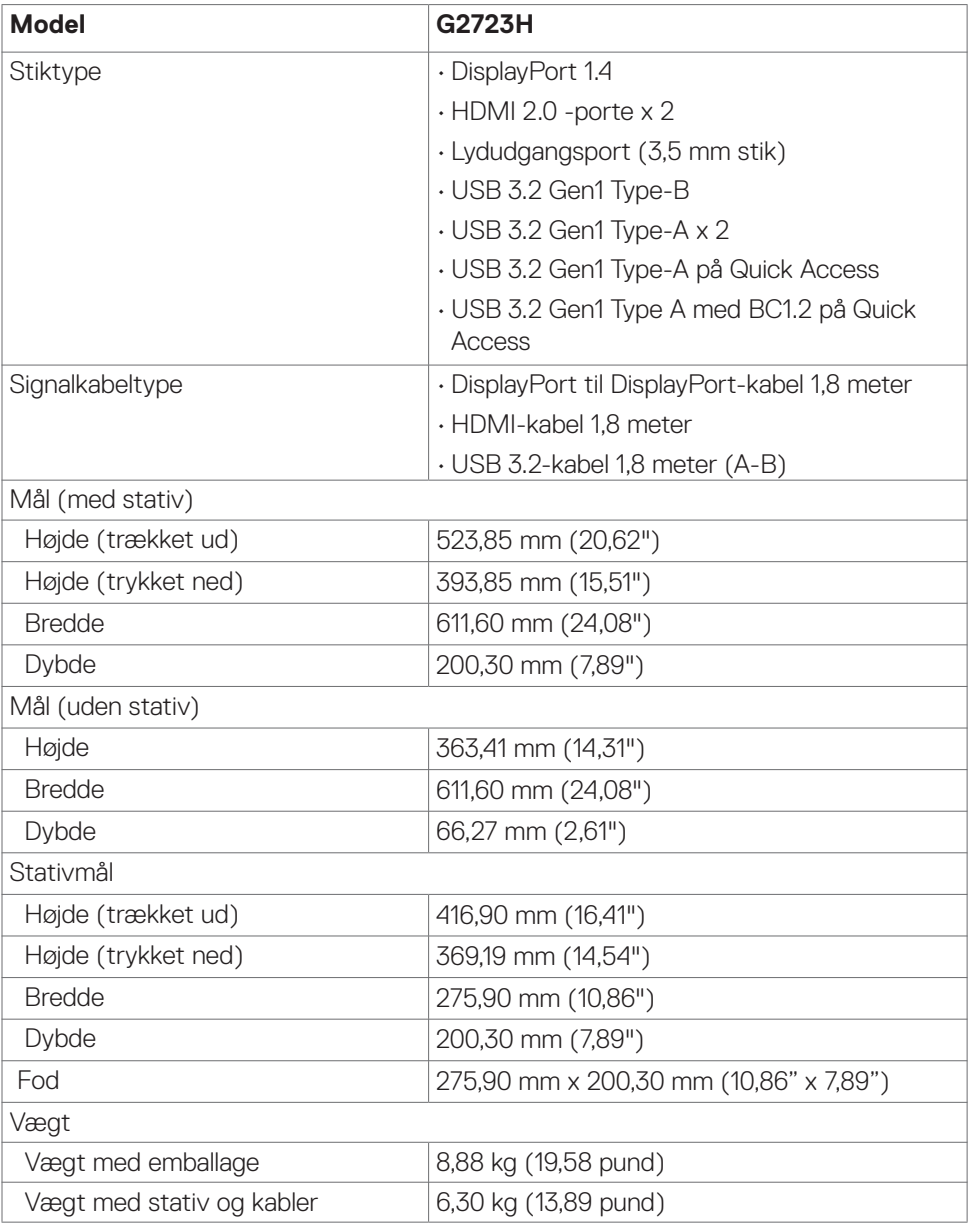

 $(\sim$ LL

<span id="page-17-0"></span>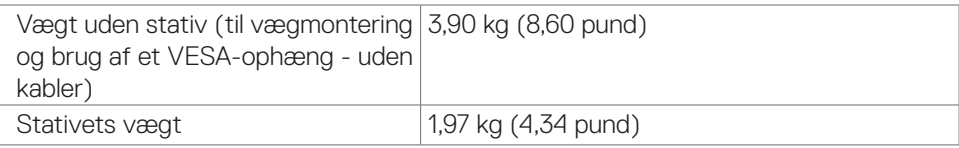

### **Miljøegenskaber**

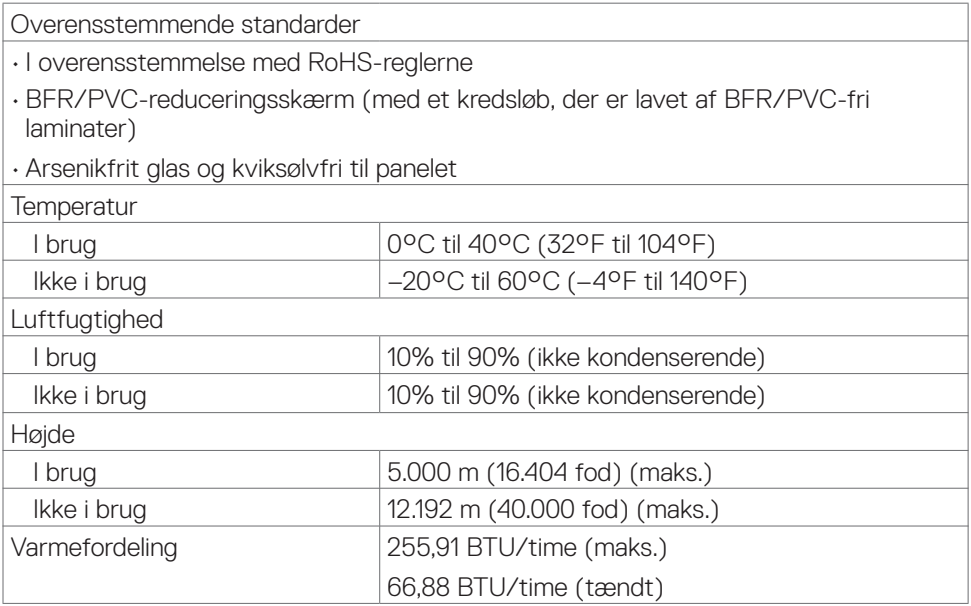

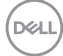

### <span id="page-18-0"></span>**Stikbenenes tildeling**

#### **DisplayPort**

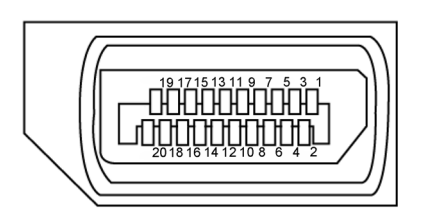

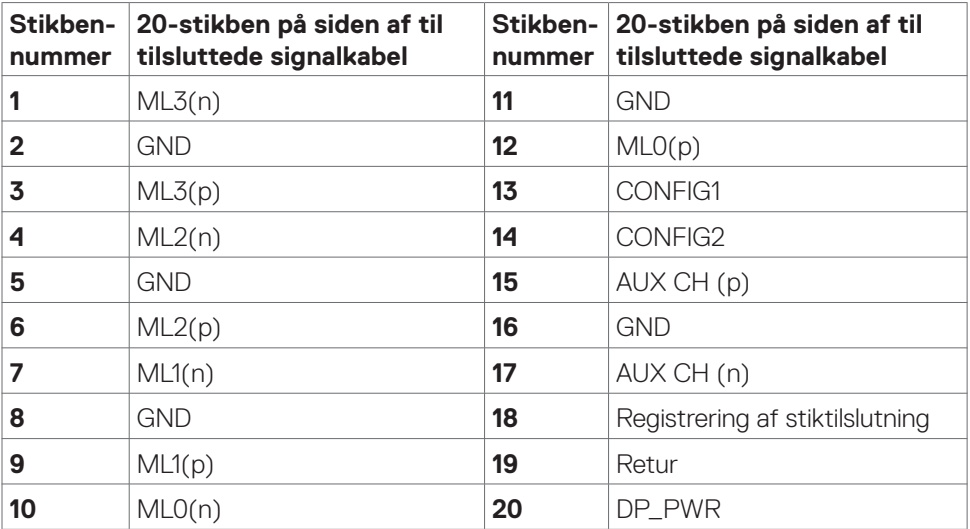

(dell

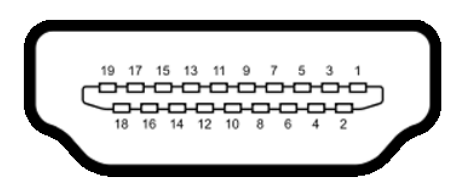

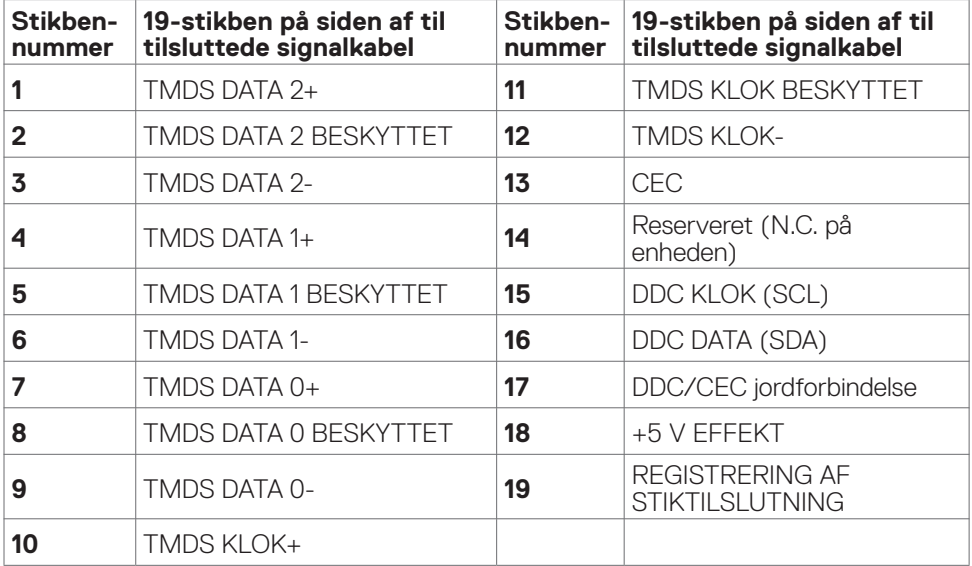

#### **Universal Serial Bus (USB)**

Dette afsnit oplyser dig om USB-portene på din skærm.

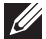

**BEMÆRK: Op til 2 A på USB downstream porten (porten med ssein batteri-ikonet) med BC1.2-kompatible enheder. Op til 0.9 A på de andre USB downstream-porte.**

Din skærm har følgende USB-porte:

- • 1 upstream på bagsiden.
- • 2 downstream på bagsiden.
- • 2 downstream på hurtig adgang.

Opladningsport - portene med  $s$ s $\xi$ <sup>5</sup> a batteri-ikonet understøtter hurtig opladning, hvis enheden er BC 1.2-kompatibel.

**BEMÆRK: Skærmens USB-porte virker kun, når skærmen er tændt eller på Standby Mode (standby). Hvis du slukker og tænder skærmen, kan det tage et par sekunder, før tilsluttede eksterne enheder virker.**

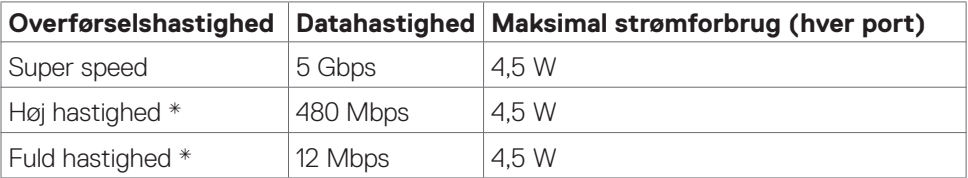

\* Enhedshastighed med høj opløsning er valgt.

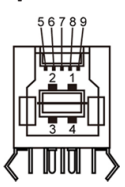

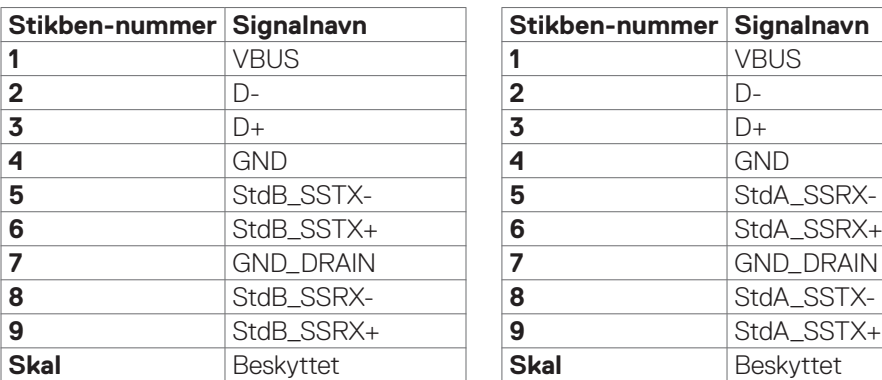

#### <span id="page-21-0"></span>**USB upstream-port USB downstream-port**

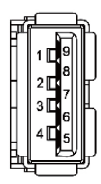

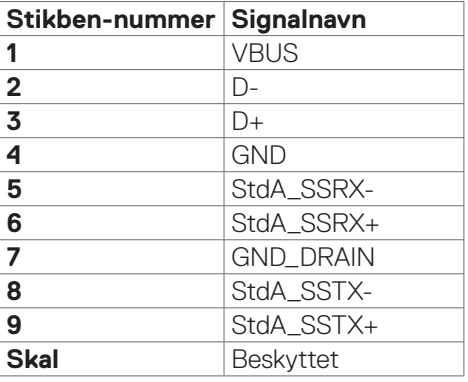

### **Plug-and-Play**

Du kan installere skærmen i alle systemer, der kan bruge Plug-and-Play. Skærmen forsyner automatisk computersystemet med sine EDID-oplysninger med DDCprotokollerne (Display Data Channel), så computeren kan konfigurere sig selv og optimere skærmindstillingerne. De fleste skærminstallationer sker automatiske. Du kan vælge forskellige indstillinger, hvis det ønskes. For yderligere oplysninger om justering af skærmens indstillinger, bedes du se afsnittet **[Betjening af skærmen](#page-37-1)**.

### **LCD-skærmkvalitet og pixelpolitik**

Under fremstilling af LCD-skærme er det ikke ualmindeligt, at en eller flere pixler låser sig fast i én tilstand. Disse kan være svære at se, og de påvirker ikke skærmkvaliteten eller dens funktionsdygtighed. Du kan finde flere oplysninger om Dells LCDskærmpixelpolitik på Dells supportwebsted på[:](http://www.dell.com/support/monitors) 

**https:/[/www.dell.com/pixelguidelines](http://www.dell.com/pixelguidelines)**

### <span id="page-22-0"></span>**Ergonomi**

**FORSIGTIG: Forkert eller langvarig brug af tastaturet kan føre til personskader.**

#### **FORSIGTIG: Brug af skærmen i længere tid, kan belaste øjnene.**

For komfort og effektivitet, bedes du overholde følgende retningslinjer, når du opsætter og bruger din computers arbejdsstation:

- • Placer din computer, så skærmen og tastaturet er lige foran dig, når du arbejder. Særlige hylder kan købes i almindelig handel, som kan hjælpe dig med at placere dit tastatur rigtigt.
- • For at reducere risikoen for øjenbelastning og smerter i nakke/armme/ryg/skulder ved brug af skærmen i længere tid ad gang, anbefaler vi at du:
	- 1. Sæt skærmen ca. 20-28" fra dine øjne.
	- 2. Blink ofte for at fugte eller genopfriske øjnene, når du bruger skærmen.
	- 3. Tag regelmæssigt pauser i 20 minutter hver anden time.
	- 4. Kik væk fra skærmen og kik på en fjern genstand 20 meter væk i mindst 20 sekunder i pauserne.
	- 5. Lav strækøvelser for at aflaste spændinger i nakke/arm/ryg/skuldre i pauserne.
- • Sørg for, at skærmen er i øjenhøjde eller lidt lavere, når du sidder foran skærmen.
- • Juster skærmens hældning, kontrast og lysstyrke.
- • Juster belysningen omkring dig (såsom overliggende lys, bordlamper og gardiner eller persienner på nærliggende vinduer) for at minimere refleksioner og blænding på skærmen.
- • Brug en stol, der støtter din nedre ryg ordentligt.
- • Hold underarmene i samme højde som dine håndled i en neutral, behagelig position, når du bruger tastaturet og musen.
- • Giv altid plads til at hvile dine hænder, når du bruger tastaturet og musen.
- • Lad dine overarme hvile naturligt på begge sider.
- • Sørg for, at dine fødder hviler fladt på gulvet.
- • Når du sidder ned, skal du sørge for, at vægten af dine ben er på dine fødder og ikke på den forreste del af dit sæde. Juster stolens højde, eller brug en fodstøtte hvis nødvendigt for, at opretholde en korrekt kropsholdning.
- • Varier dine arbejdsaktiviteter. Prøv at organisere dit arbejde, så du ikke behøver at sidde ned og arbejde i længere tid ad gangen. Prøv at stå op, eller rejs dig op og gå rundt med jævne mellemrum.

**D**&LI

<span id="page-23-0"></span>• Hold området under dit skrivebord fri for forhindringer og kabler og ledninger, der kan gøre det ubehageligt at sidde ned, eller som man kan falde over.

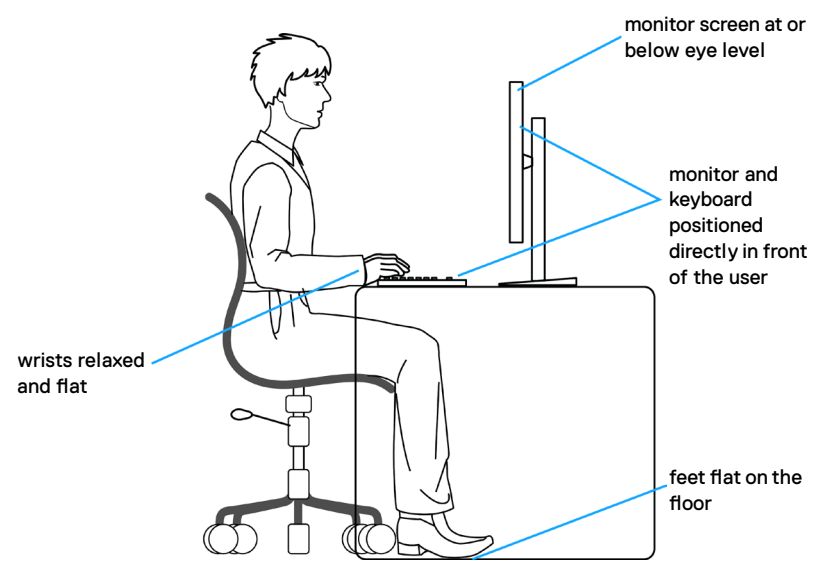

### **Håndtering og flytning af din skærm**

For at sikre, at skærmen håndteres sikkert, når du løfter eller flytter den, skal du følge nedenstående retningslinjer:

- • Sluk computeren og skærmen, før du flytter eller løfter skærmen.
- • Afbryd alle kabler fra skærmen.
- • Læg skærmen i originalemballagen med de originale emballagematerialer.
- • Hold fast i skærmens nederste kant og undgå at påføre for stort et tryk, når du løfter eller flytter skærmen.

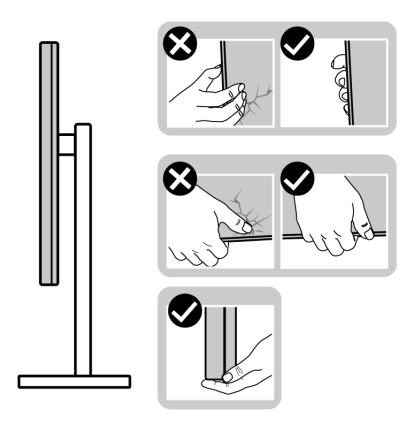

**D**&LI

• Når du løfter eller flytter skærmen, skal du sikre dig, at skærmen vender væk fra dig selv, og ikke trykke på skærmområdet for at undgå ridser eller skader.

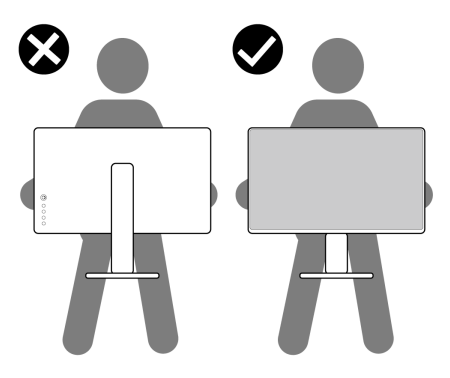

- • Undgå, at udsætte skærmen for pludselige stød eller vibrationer, når du transporterer den.
- • Når du løfter eller flytter skærmen, må den ikke vendes på hovedet, når du holder i stativfoden eller stativstangen. Dette kan føre til utilsigtet beskadigelse af skærmen eller personskader.

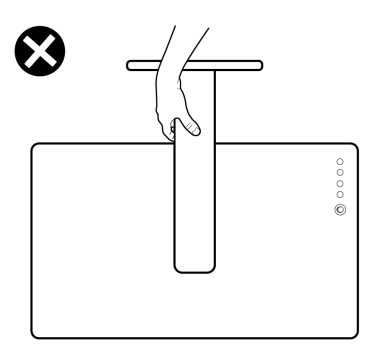

.<br>D&Ll

### <span id="page-25-0"></span>**Retningslinjer for vedligeholdelse**

### **Rengøring af skærmen**

- **ADVARSEL: Før du rengør skærmen, skal du trække skærmens ledning ud af stikkontakten.**
- **FORSIGTIG: Læs og følg [Sikkerhedsinstruktionerne](#page-4-1), inden du rengør skærmen.**

De bedste fremgangsmåder kan findes i instruktionerne på listen nedenfor, når du udpakker, rengør og håndterer skærmen:

- • Rengør stativet, skærmen og Dell-skærmens kabinet med en fugtig klud. Hvis muligt, skal du bruge en særlig skærmklud eller en opløsning, der er beregnet til rengøring af Dell-skærme.
- • Når bordet gøres rent, skal du sørge for, at det er helt tør og fri for fugt eller rengøringsmidler, før din Dell-skærm stilles på bordet.
- **FORSIGTIG: Brug ikke rengøringsmidler eller andre kemikalier såsom benzen, fortynder, ammoniak, slibende rengøringsmidler, alkohol eller trykluft.**
- **ADVARSEL: Sprøjt ikke rengøringsmidler eller vand direkte på skærmen. Hvis væske sprøjtes direkte på skærmen, ruller det ned til bunden af skærmen, hvor det kan ruste elektronikken, og derved beskadige skærmen permanent. Påfør i stedet opløsningen eller vandet på en blød klud.**
- **FORSIGTIG: Brug af rengøringsmiddel kan ændre skærmens udseende. Det kan få farverne til at falme, det kan give en mælkeagtig film på skærmen, det kan deformere skærmen, give ujævne mørke skygger og skærmoverfladen kan skalle af.**
- **BEMÆRK: Skader på grund af forkert rengøring eller brug af benzen, fortynder, ammoniak, slibende rengøringsmidler, alkohol, trykluft eller nogen former for rengøringsmidler anses som at være selvforskyldt (Customer Induced Damage/CID). Selvforskyldte skader (CID) dækkes ikke af garantien fra Dell.**
	- • Hvis der er rester af hvidt pulver på skærmen, når den pakkes ud, skal du tørre det af med en klud.
	- • Håndter din skærm med forsigtighed, da ridser på en mørk skærm er mere tydelige en på en lysere skærm.
	- For at opretholde den bedste billedkvalitet på din skærm, skal du bruge en pauseskærm, der skifter dynamisk, og sluk for din skærm, når den ikke er i brug.

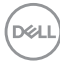

# <span id="page-26-0"></span>**Opsætning af skærmen**

### **Montering af stativet**

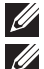

**BEMÆRK: Stativet er ikke sat på skærmen, når den sendes fra fabrikken.**

**BEMÆRK: Følgende instruktioner gælder kun for det stativ, der følger med skærmen. Hvis du bruger et stativ, som du har købt af en anden forhandler, skal du følge installationsvejledningen, der fulgte med stativet.**

#### **Sådan monteres skærmstativet:**

- **1.** Sæt stativstangen på stativfoden.
- **2.** Åbn skruehåndtaget på bunden af stativfoden, og drej det med uret for, at spænde stativet fast.
- **3.** Luk skruehåndtaget.

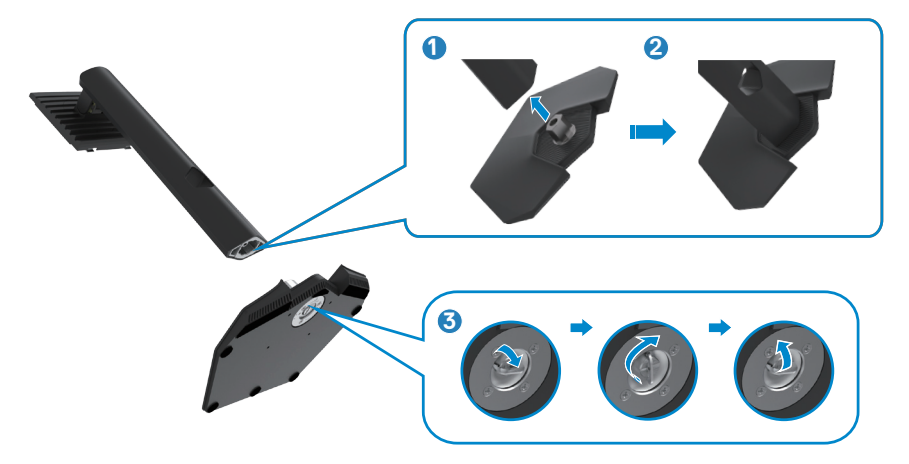

**4.** Åbn beskyttelsesdækslet på skærmen for, at åbne til VESA-stikket på skærmen.

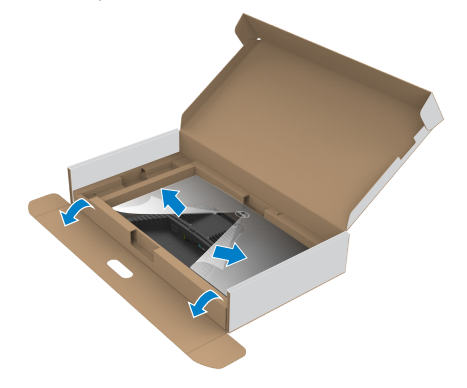

#### **BEMÆRK: Inden stativet sættes på skærmen, skal du sikre dig, at frontpladens flap er åbnet, så der er plads til montering.**

**5.** Tryk tappene på stativstangen ind i åbningerne på skærmens bagdæksel, og tryk hele stativet ned for, at klikke det på plads.

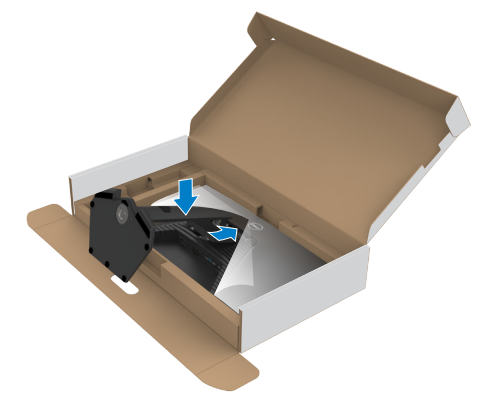

DELI

**6.** Hold i stativstangen, løft skærmen forsigtigt og placer den derefter på en plan overflade.

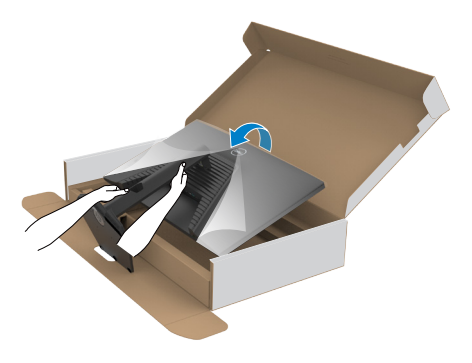

**BEMÆRK: Hold ordentligt fast i stativstangen, når du løfter skærmen for at undgå utilsigtet skade.**

**7.** Løft beskyttelsesdækslet fra skærmen.

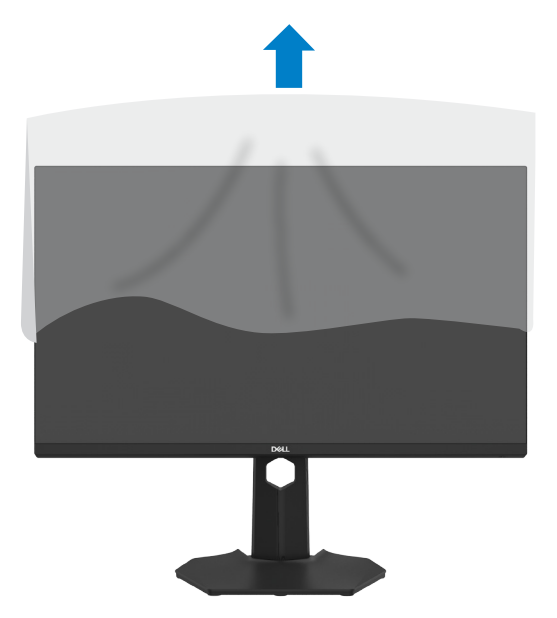

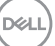

### <span id="page-29-0"></span>**Brug hældningen, drejning og lodret forlængelse**

**BEMÆRK: Følgende instruktioner gælder kun for det stativ, der følger med skærmen. Hvis du bruger et stativ, som du har købt af en anden forhandler, skal du følge installationsvejledningen, der fulgte med stativet.**

### **Hældning, drejning**

Med stativet sat på skærmen, er det muligt at hælde skærmen til den ønskede vinkel.

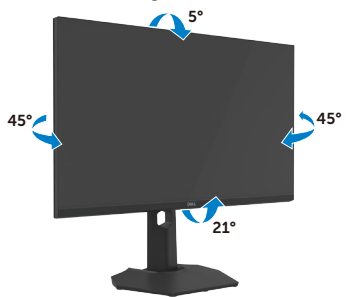

### **lodret forlængelse**

Stativet kan udvides opad til 130 mm lodret. Billedet herunder viser, hvordan stativet kan trækkes lodret op.

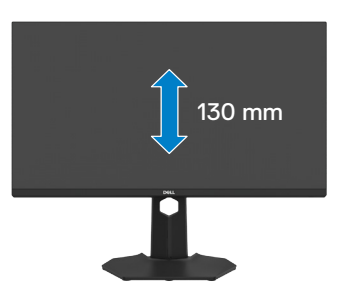

**BEMÆRK: Stativet er ikke sat på skærmen, når den sendes fra fabrikken.**

### <span id="page-30-0"></span>**Drejning af skærmen**

Inden du drejer skærmen, skal du hæve skærmen, så meget som stativet kan og vip derefter skærmen helt bagud, så den ikke rammer skærmens nederste kant.

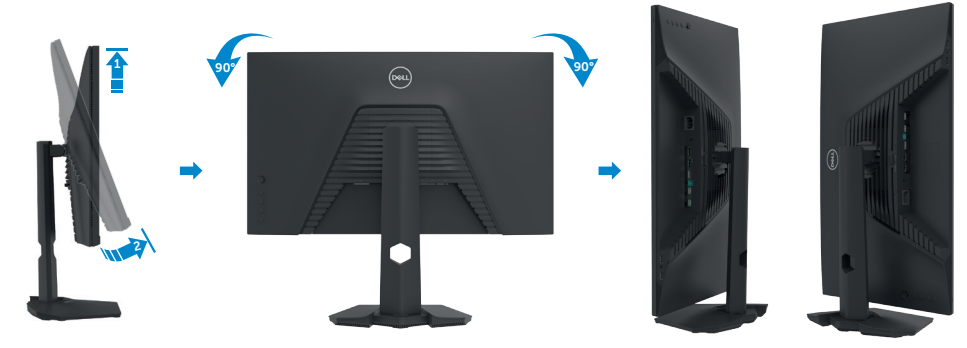

- **BEMÆRK: Hvis du vil skifte skærmindstilling på din Dell-computer mellem liggende og stående, når du drejer skærmen, skal du downloade og installere den nyeste grafikdriver. Den kan downloades på [https://www.](https://www.dell.com/support/drivers) [dell.com/support/drivers,](https://www.dell.com/support/drivers) hvor du kan søge efter den pågældende driver.**
- **BEMÆRK: Når skærmen står på stående-funktionen, kan det reducere billedkvaliteten, når du bruger grafikintensivt software, såsom 3D-spil.**

DELI

### <span id="page-31-0"></span>**Organisering af dine kabler**

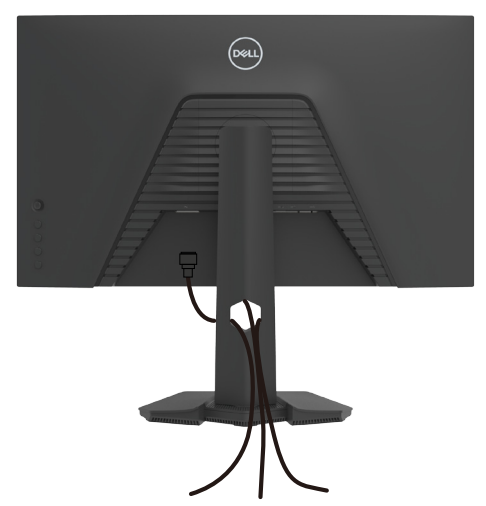

Når du har tilsluttet alle nødvendige kabler til din skærm og computer (se kabelforbindelserne i afsnittet **[Tilslutning af din skærm](#page-32-1)**) skal du organisere alle kabler, som vist ovenfor.

Hvis dit kabel ikke kan nå din pc, kan du oprette en direkte forbindelse til pc'en, uden at føre den gennem åbningen på skærmstativet.

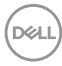

### <span id="page-32-1"></span><span id="page-32-0"></span>**Tilslutning af din skærm**

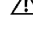

**ADVARSEL: Inden du påbegynder nogen af procedurerne i dette afsnit, skal du først følge [Sikkerhedsinstruktionerne.](#page-4-1)**

**BEMÆRK: Dell-skærme virker bedste med kablerne fra Dell, der følger med i pakken. Dell garanterer ikke ordentligt videokvalitet og ydeevne, hvis kabler fra andre producenter end Dell bruges.**

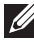

**BEMÆRK: Før kablerne gennem kabelåbningen, før du slutter dem til skærmen.**

**BEMÆRK: Tilslut ikke alle kablerne til computeren på samme tid.**

**BEMÆRK: Billederne er kun til reference. Computerens udseende kan variere.**

#### **Sådan slutter du din skærm til computeren:**

- **1.** Sluk computeren.
- **2.** Tilslut DisplayPort- eller HDMI-kablet og USB-kablet fra din skærm til computeren.
- **3.** Tænd for skærmen.
- **4.** Vælg den rigtige indgangskilde i skærmmenuen på din skærm, og tænd derefter computeren.
- **BEMÆRK: Standardindstillingen på G3223Q er DisplayPort 1.4. Et grafikkort med DisplayPort 1.1 vises muligvis ikke normalt. Du kan se, hvordan du ændre standardindstillingen i afsnittet ["produktbestemte problemer - Intet billede,](#page-64-1)  [når du bruger DP-forbindelse til pc'en"](#page-64-1).**

#### **Tilslutning af HDMI-kablet**

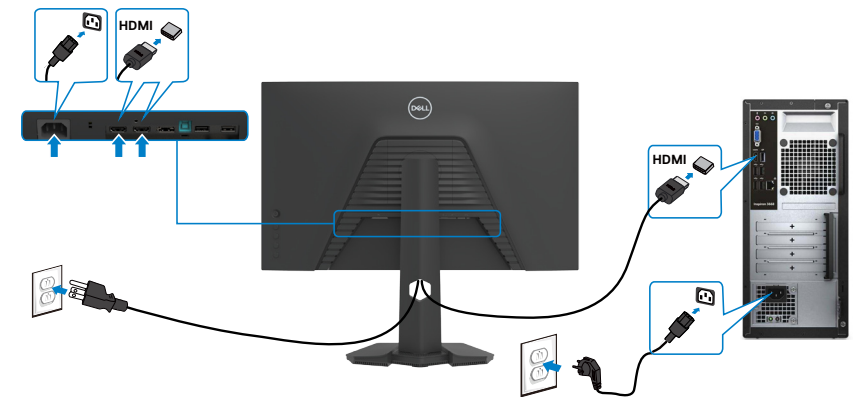

**Tilslutning af DP-kablet**

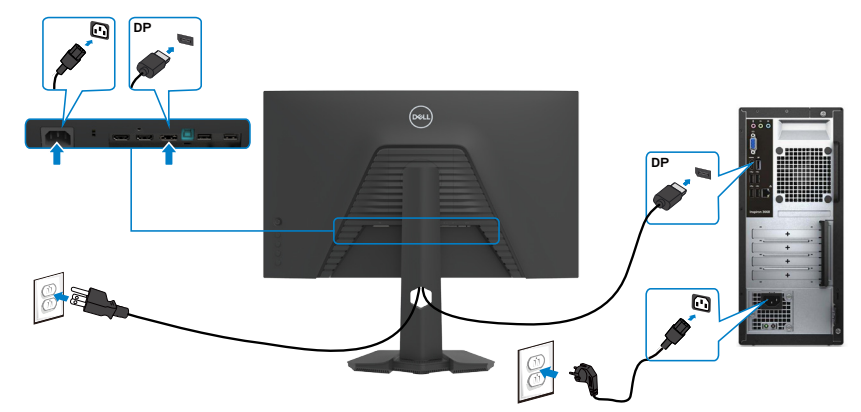

### **Tilslutning af USB-kablet**

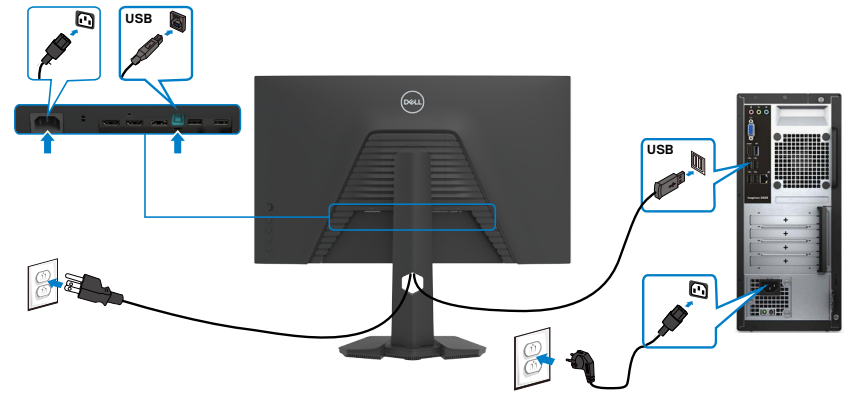

(dell

### <span id="page-34-0"></span>**Beskyt din skærm med en Kensington-lås (ekstraudstyr)**

Hullet til låsen findes for neden på skærmen. (Se **[Hul til lås](#page-10-1)**)

For yderligere oplysninger om brug af Kensington-låsen (købes separat), bedes du se dokumentationen, der følger med låsen.

Spænd din skærm fast til et bord med Kensington-låsen.

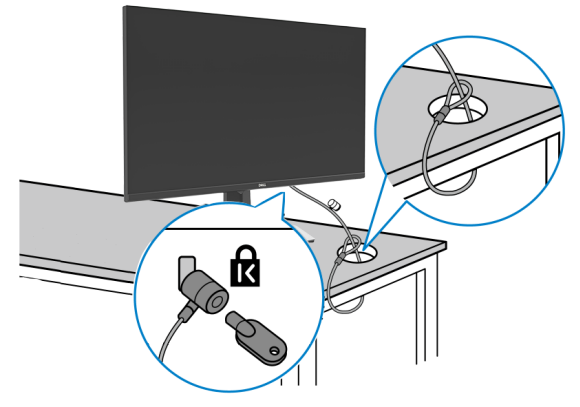

**BEMÆRK: Billedet er kun til reference. Låsens udseende kan variere.** 

### <span id="page-35-0"></span>**Fjernelse af skærmstativet**

- **FORSIGTIG: For at forhindre ridser på LCD-skærmen, når stativet fjernes, skal du sørge for at lægge skærmen på en blød og ren overflade.**
- **BEMÆRK: Følgende instruktioner gælder kun for det stativ, der følger med skærmen. Hvis du bruger et stativ, som du har købt af en anden forhandler, skal du følge installationsvejledningen, der fulgte med stativet.**

#### **Sådan fjernes stativet:**

- **1.** Læg skærmen på en blød klud eller pude.
- **2.** Hold frigørelsesknappen til stativet nede.
- **3.** Løft stativet op og væk fra skærmen.

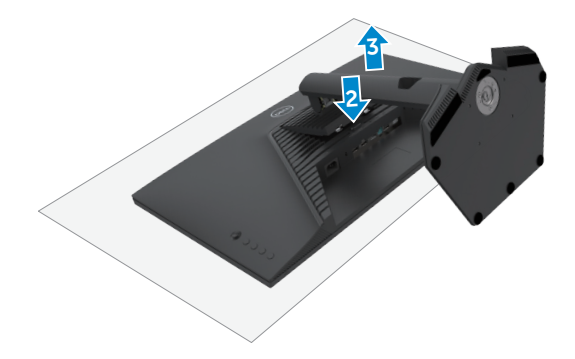

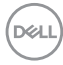

### <span id="page-36-0"></span>**VESA Vægmontering (ekstraudstyr)**

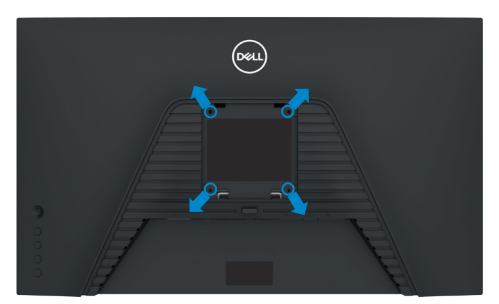

#### **BEMÆRK: Brug M4 x 10 mm skruer til, at spænde skærmen fast på vægophænget.**

Se instruktionerne, der følger med det VESA-kompatible vægophæng.

- **1.** Læg skærmen på en blød klud eller pude på et stabilt fladt bord.
- **2.** Sådan fjernes stativet. Du kan finde flere oplysninger i afsnittet **Sådan tager du stativet af skærmen**.
- **3.** Brug en stjerneskruetrækker til, at fjerne de fire skruer, der fastholder plastikdækslet.
- **4.** Spænd monteringsbeslaget fra vægophænget fast på skærmen.
- **5.** Montering af skærmen på væggen For at montere skærmen på væggen, bedes du dokumentationen, der fulgte med vægophænget.
- **BEMÆRK: Kun til brug med UL-, CSA- eller GS-godkendte vægophæng, der kan bære op til 15,6 kg (34,39 pund).**

**D**&LI

# <span id="page-37-1"></span><span id="page-37-0"></span>**Betjening af skærmen**

### **Tænd skærmen**

Tryk på  $\bigoplus$  knappen for, at tænde skærmen.

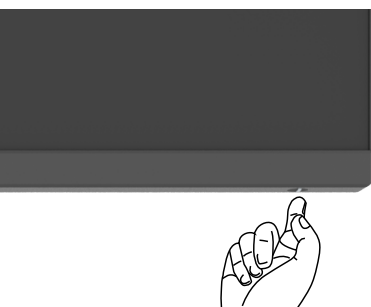

### **Brug af joysticket**

Du kan konfigurere indstillingerne i skærmmenuen med joysticket på bagsiden af skærmen.

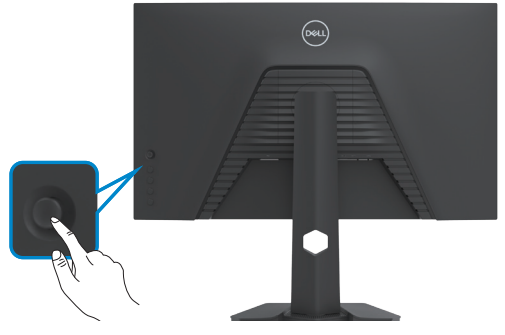

- **1.** Tryk på joystick-knappen for, at åbne hovedskærmmenuen.
- **2.** Tryk joysticket op/ned/venstre/højre for, at skifte mellem punkterne.
- **3.** Tryk på joystick-knappen igen for, at bekræfte indstillingen og afslutte.

<span id="page-38-0"></span>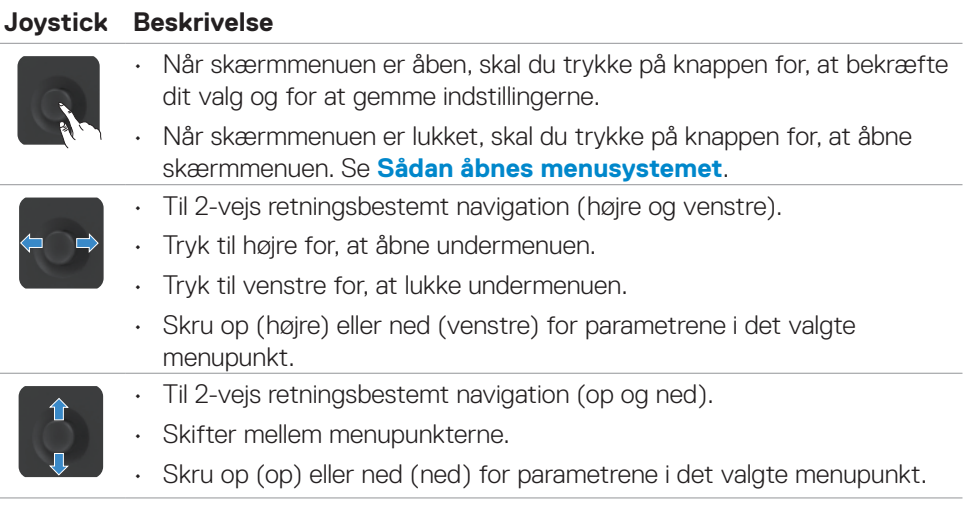

### **Brug af knapperne på bagsiden**

Brug betjeningsknapperne bag på skærmen til, at åbne skærmmenuen og genvejsknapperne.

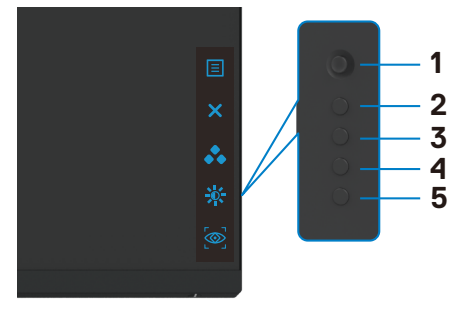

DELL

Følgende tabel beskriver knapperne på bagsiden:

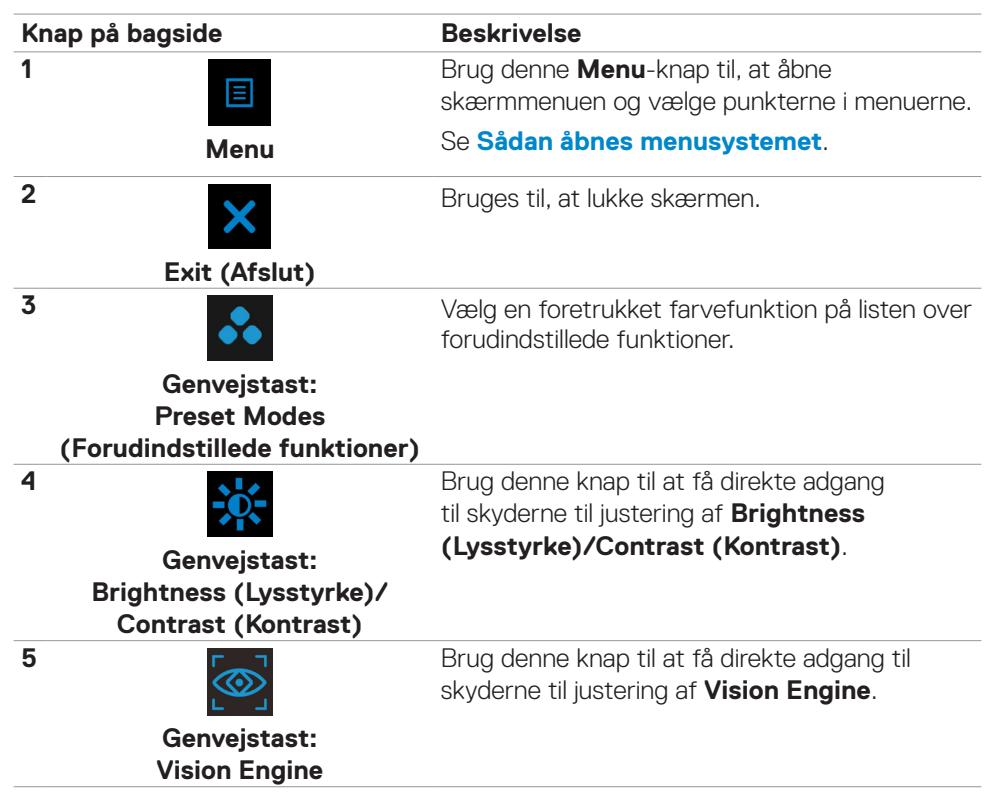

Når du trykker på en af disse knapper (undtagen joystick-knappen), åbner skærmmenuens statuslinje for, at vise de aktuelle indstillinger i nogle af punkterne i skærmmenuen.

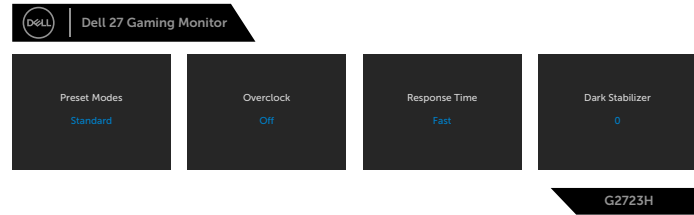

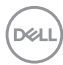

### <span id="page-40-0"></span>**Brug af skærmmenuen (OSD)**

### **Sådan åbnes menusystemet**

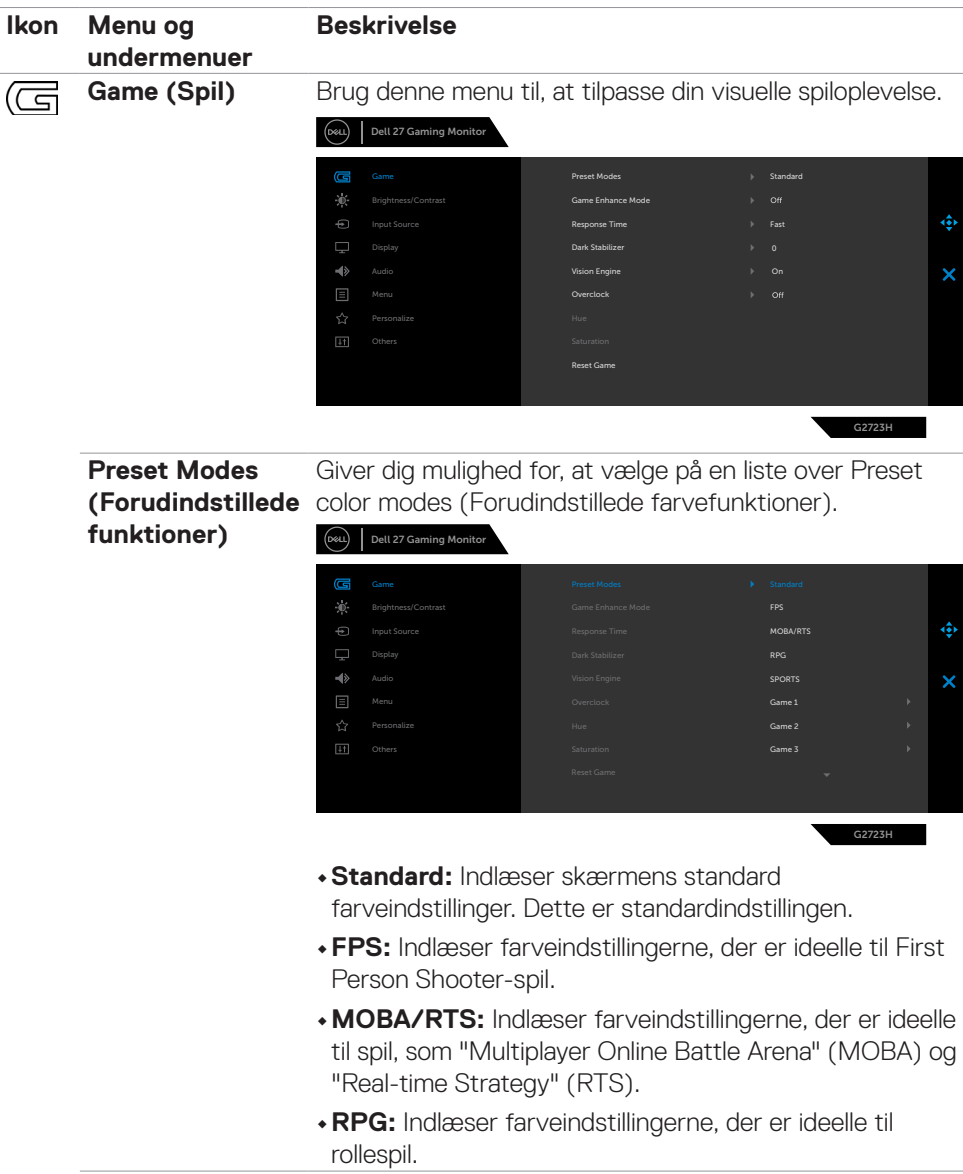

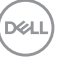

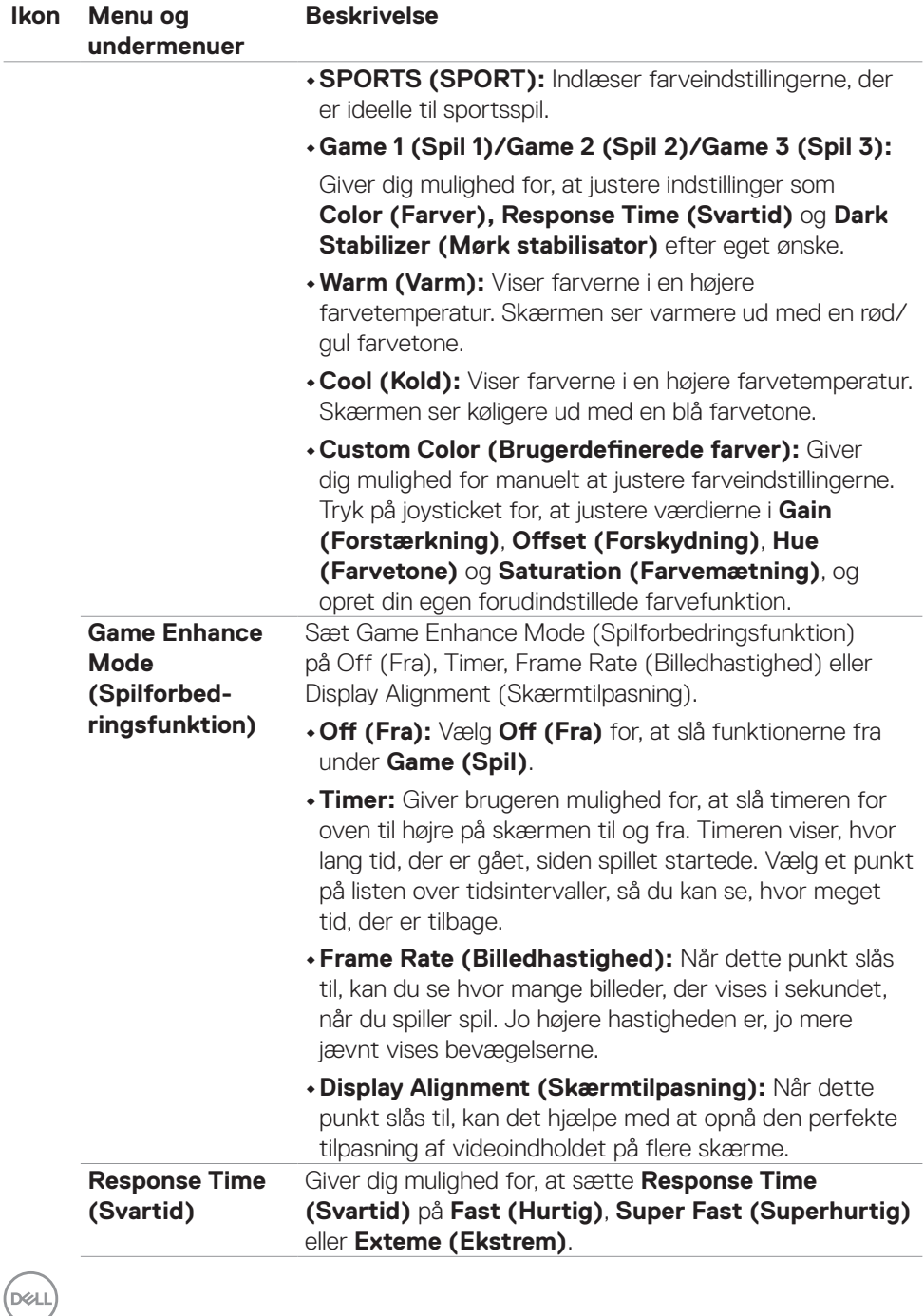

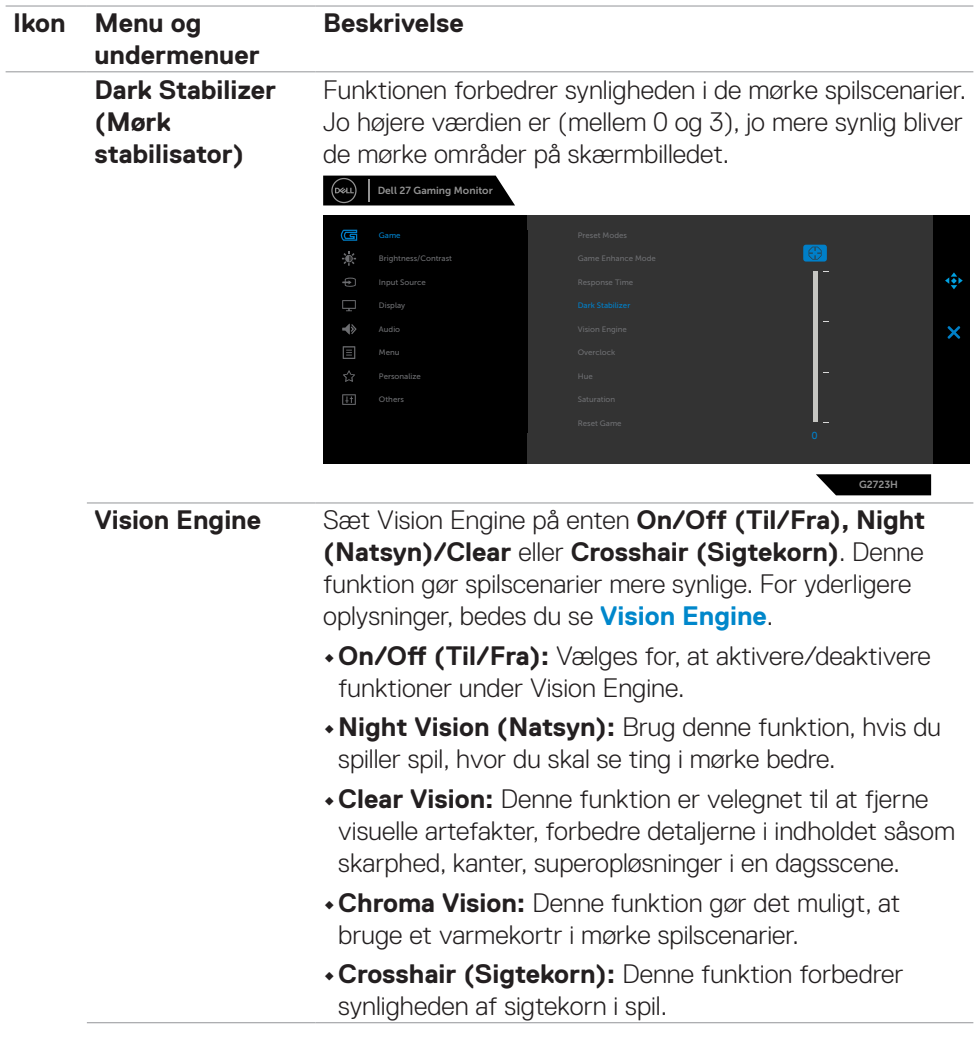

Betjening af skærmen **| 43**

 $(\sim$ LL

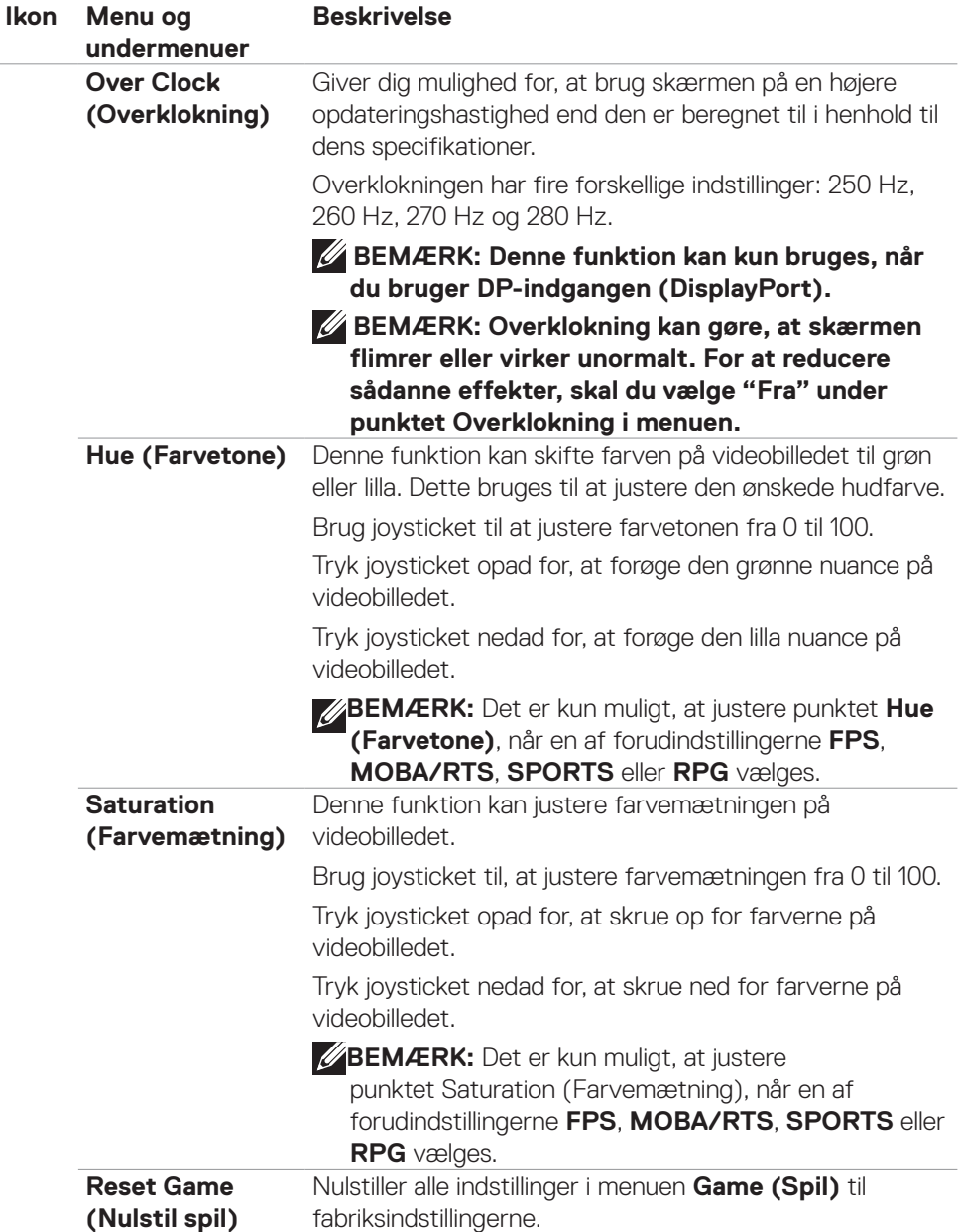

 $\int$ DELL

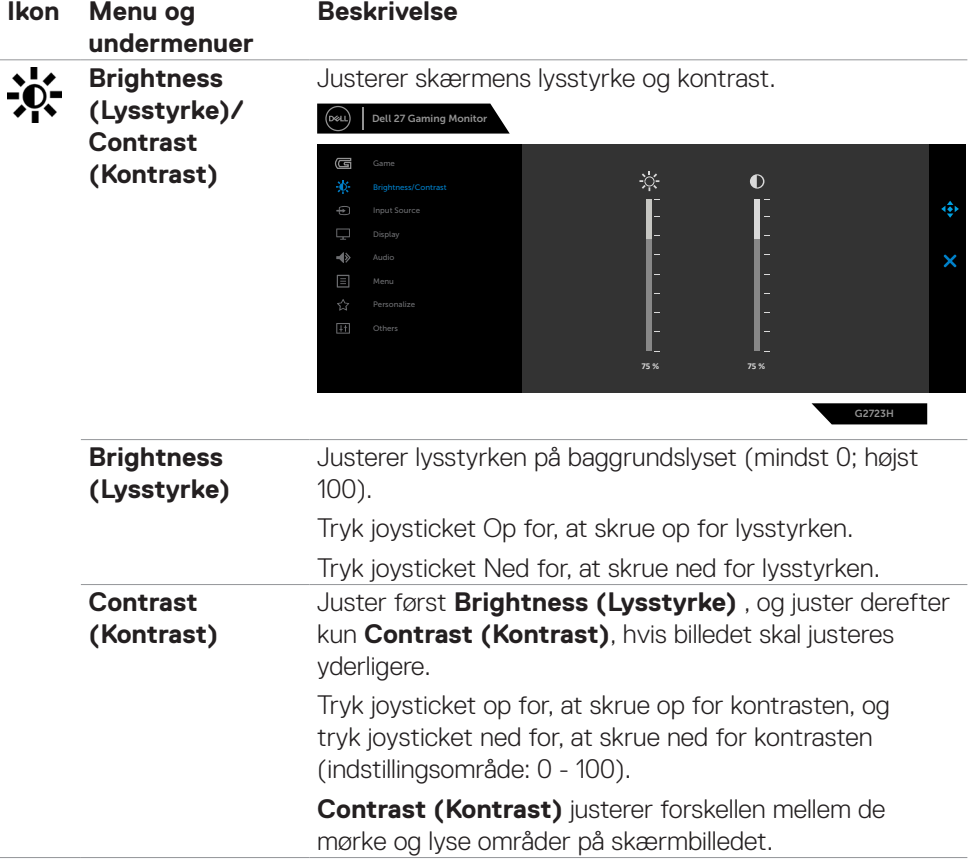

 $(\overline{DCL}$ 

<span id="page-45-0"></span>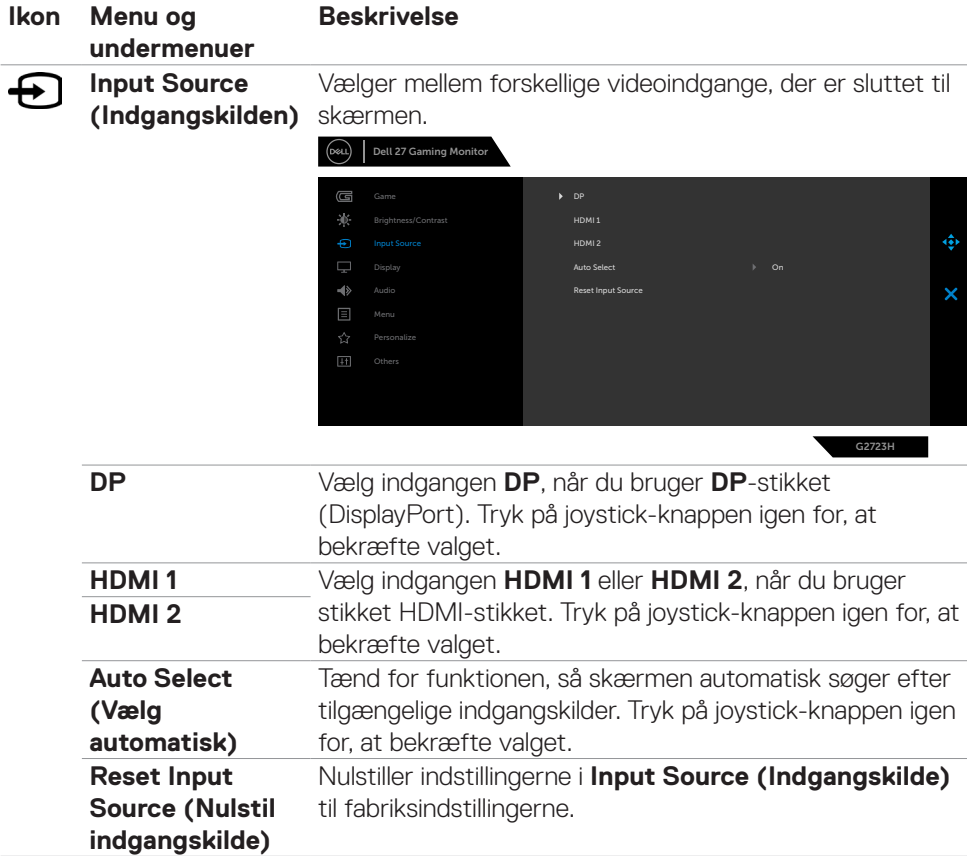

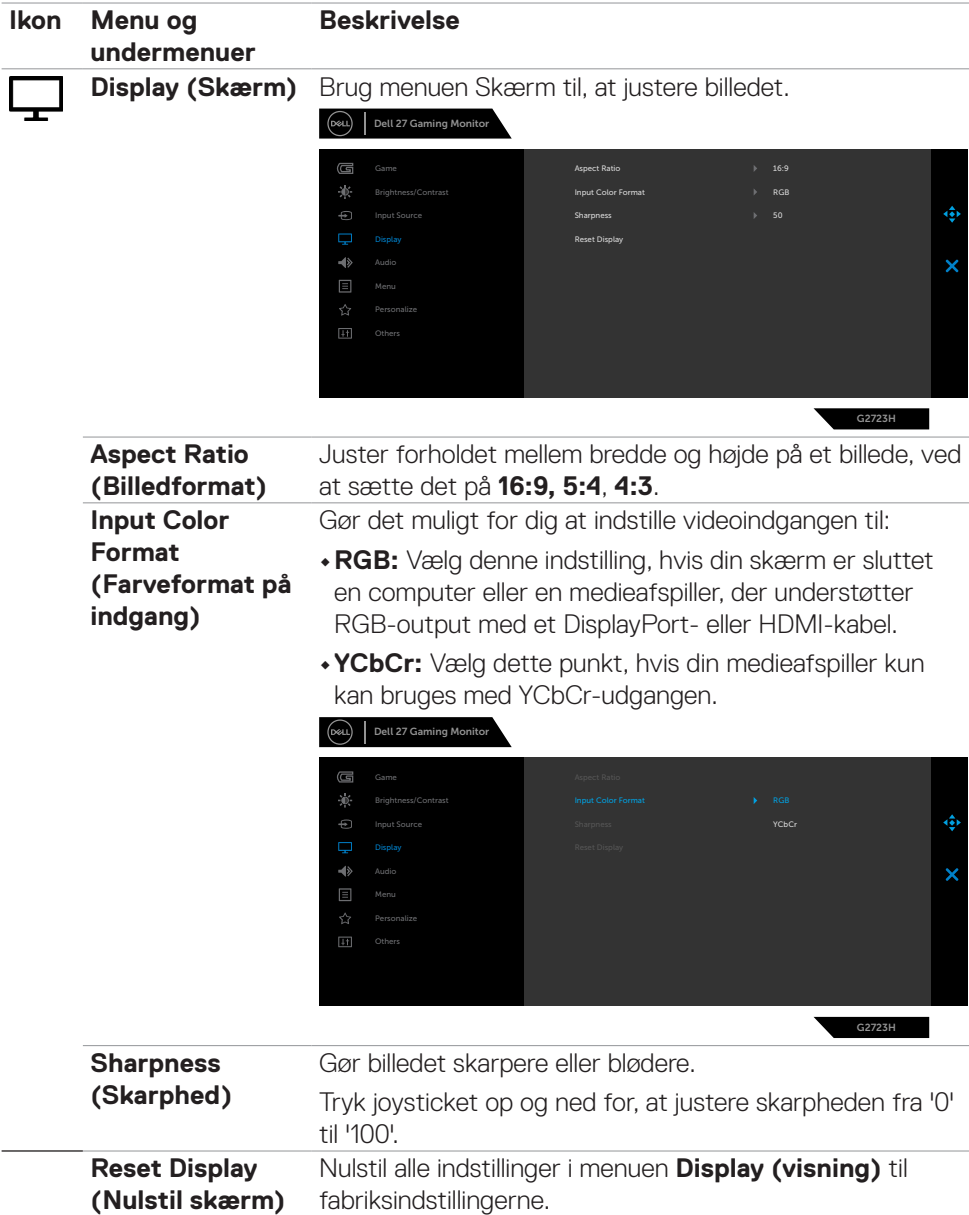

 $($ DELL

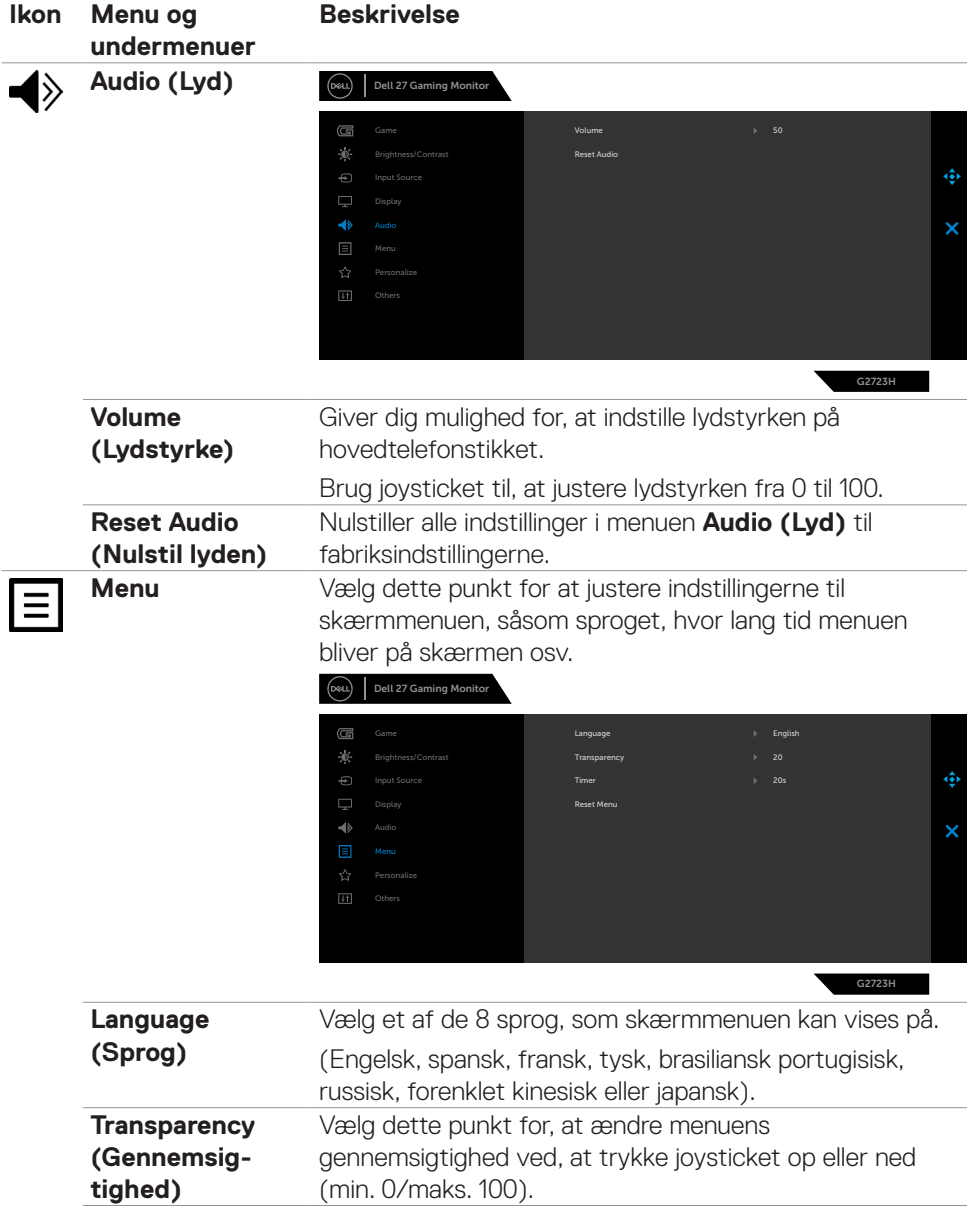

 $\int$ DELL

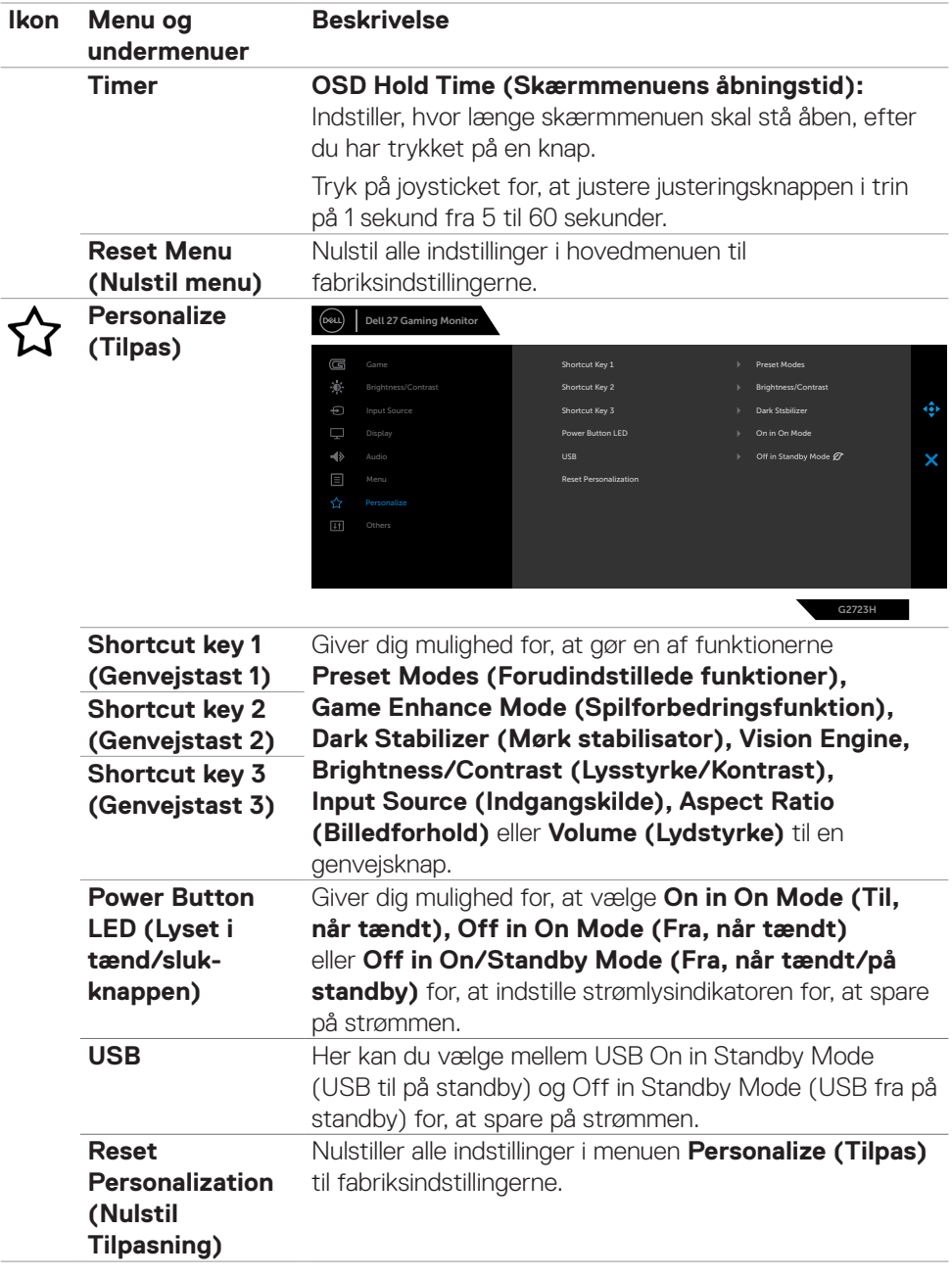

 $(\overline{DCL}$ 

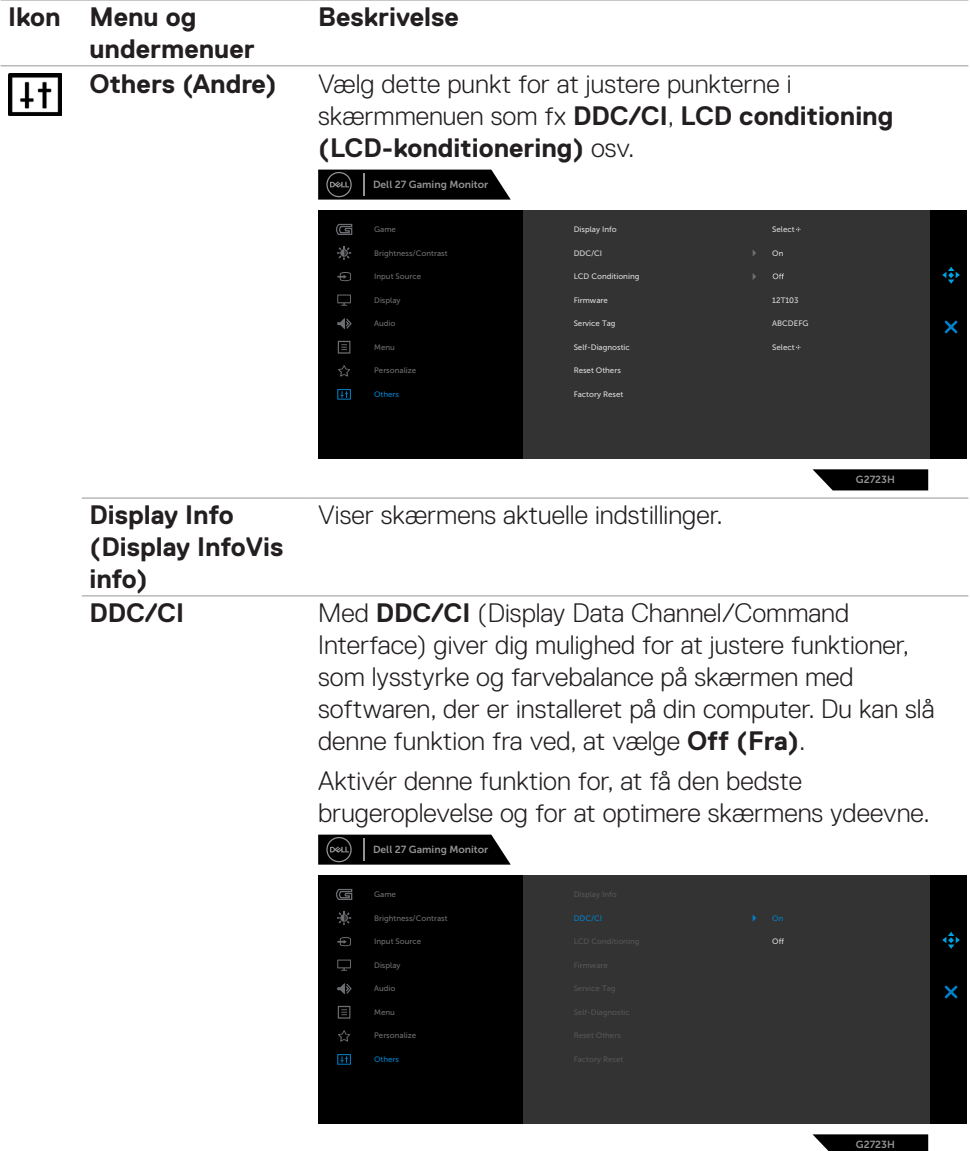

**50** | Betjening af skærmen

 $\int$ DELL

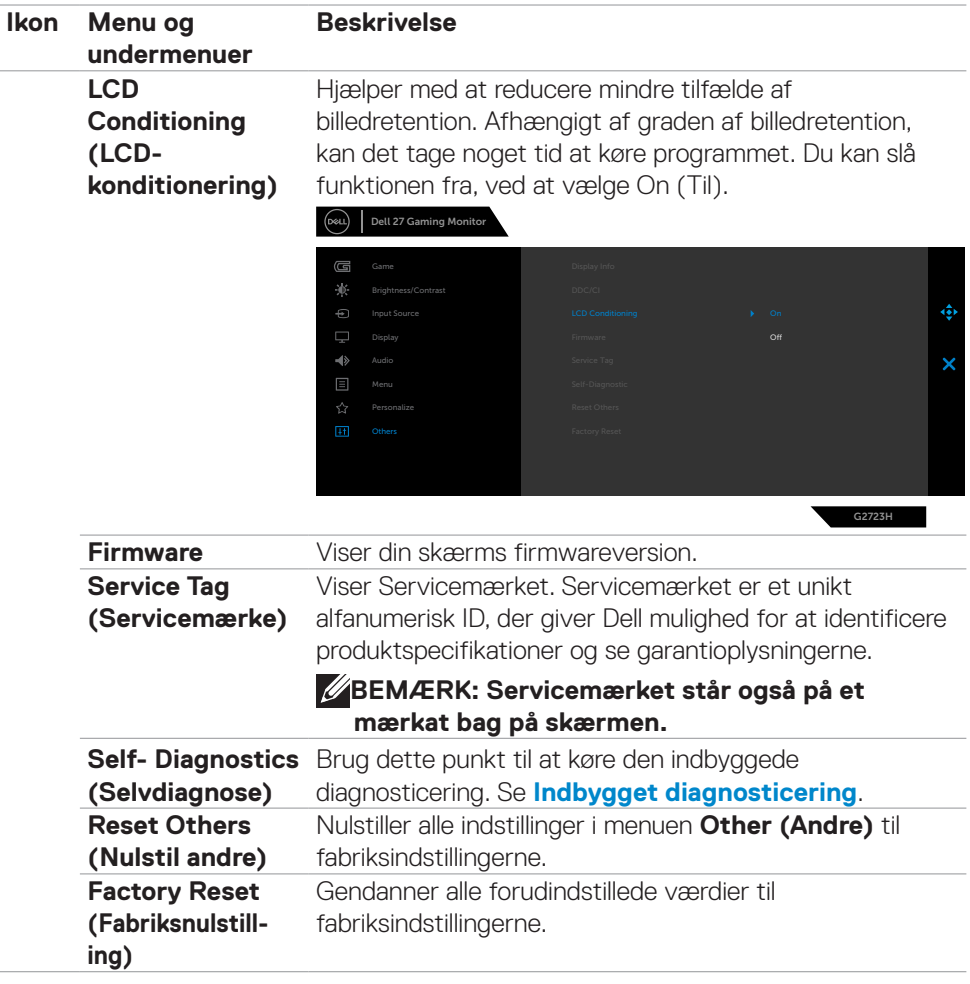

 $(\sim$ LL

### <span id="page-51-0"></span>**Vision Engine**

Vision Engine har et specielt vision engine design, der kan forbedre visuelle elementer i forskellige spilscener, herunder fire visioner: Du kan vælge mellem **Night vision (Natsyn), Clear vision, Chroma vision og Crosshair (Sigtekorn)**. Disse kan vælges i skærmmenuen eller i Dell Display Manager, hvor de kan bruges med genvejsknappen.

#### **Brug skærmmenuen og genvejsknappen til at starte Vision Engine:**

- 1. Tryk på joystick-knappen for, at åbne skærmmenuen.
- 2. Flyt joystick-knappen for at vælge **Game (Spil) > Vision Engine** for, at starte den.
- 3. Vælg **On (Til)** eller **Off (Fra)** for, at bestemme, om funktionerne skal aktiveres på funktionen Vision Engine.

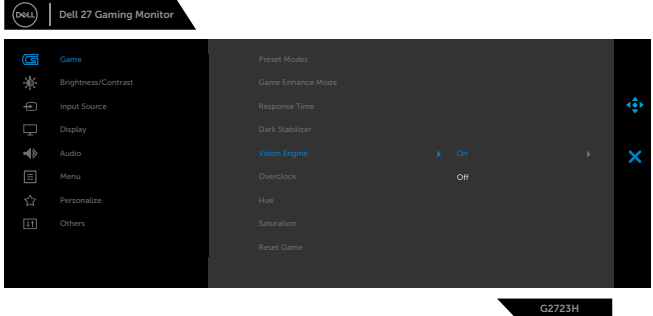

Følgende besked vises, når du vælger **"On (Til)"**, hvor du kan se en forhåndsvisning af hver visions effekt vedm at flytte joystick-knappen.

 **BEMÆRK: Tryk på joystick-knappen for at slå visionmotorerne til og fra. Som standard er alle visionmotorerne slået til. Du kan slå visionmotorerne til og fra efter eget ønske.**

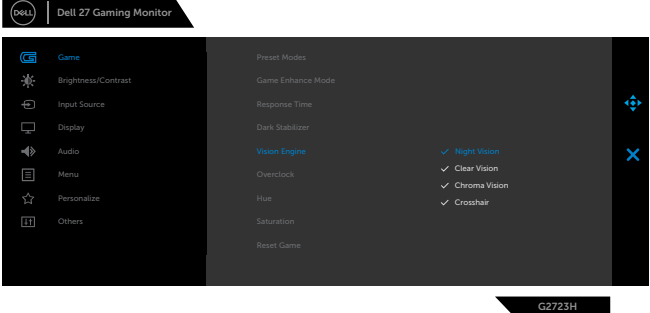

4. Brug **Shortcut Key (Genvejstasten)** til **Vision Engine** til, at skifte mellem de forskellige visionmotorer.

DELL

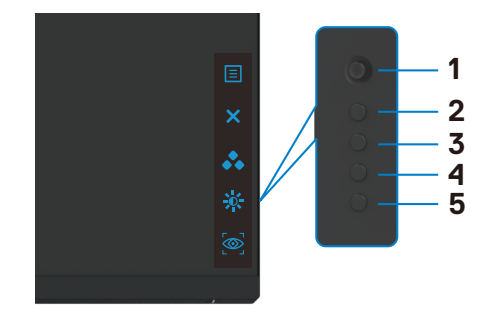

#### **BEMÆRK: Juster de forudindstillede genvejstaster i Personalize settings (Tilpas indstillinger).**

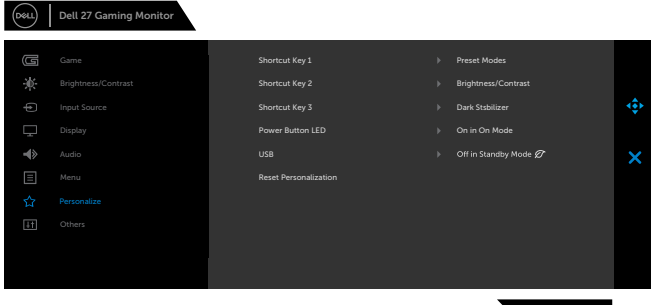

#### **Brug Dell Display Manager og genvejsknappen til at starte Vision Engine:**

- 1. Tryk på joystick-knappen for, at åbne skærmmenuen.
- 2. Flyt joystick-knappen for at vælge **Game (Spil) > Vision Engine** for, at starte den.
- 3. Vælg **On (Til)** til for, at slå funktionerne til i Vision Engine.

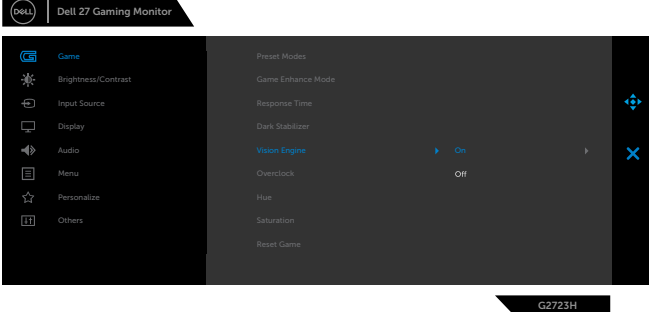

4. Du kan også justere indstillingerne for Vision Engine i Dell Display Manager (Dell Display Manager installeret for bedre spiloplevelser). Du kan finde flere oplysninger i afsnittet om installation af Dell Display Manager på **[www.dell.com/G2723H](https://www.dell.com/G2723H)**.

DELI

G2723H

#### <span id="page-53-0"></span>**Advarselsbeskeder i skærmmenuen**

Hvis skærmen ikke understøtter en bestemt opløsning, vises følgende besked:

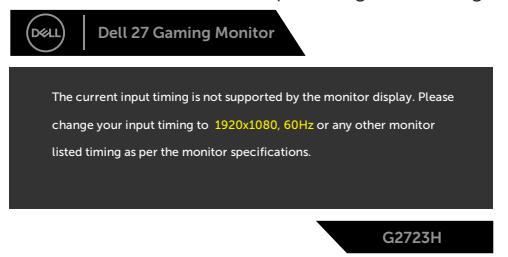

Dette betyder, at skærmen ikke kan synkronisere med signalet, den modtager fra computeren. Du kan finde skærmens vandrette og lodrette frekvensområder i afsnittet **[Skærmspecifikationer](#page-12-1)**. Den anbefalede indstilling er **1920 x 1080**.

#### **BEMÆRK: Beskeden, der vises på skærmen, varierer afhængigt af det brugte indgangskabel.**

Før DDC/CI-funktionen deaktiveres, vises følgende meddelelse:

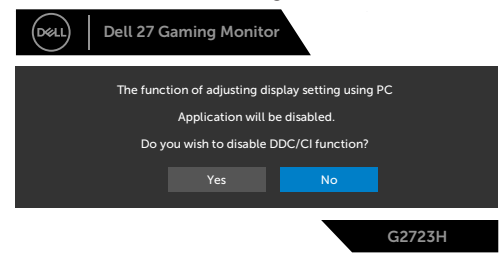

Når skærmen går på **Standby Mode (Standby)**, vises følgende meddelelse:

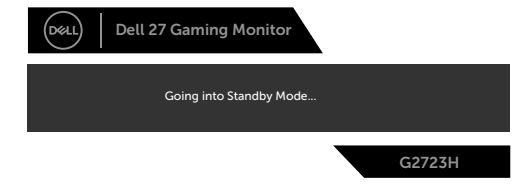

Aktivér computeren og aktivér skærmen for at åbne **skærmmenuen**.

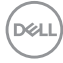

Når du justerer **Brightness (Lysstyrke)** over fabriksindstillingen den første gang, vises følgende besked:

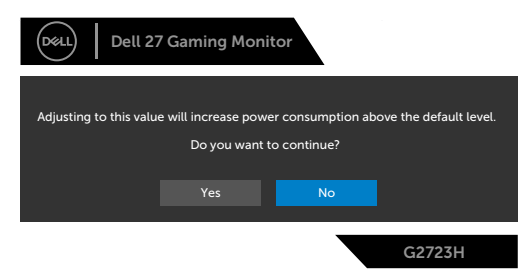

Hvis du trykker på en anden knap end tænd/sluk-knappen, vises følgende beskeder, afhængigt af den valgte indgang:

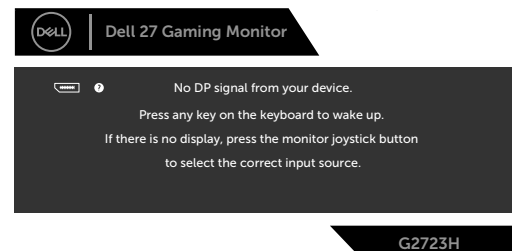

Hvis enten DP, HDMI 1 eller HDMI 2 er valgt, og det tilsvarende kabel ikke er tilsluttet, vises nedenstående dialogboks.

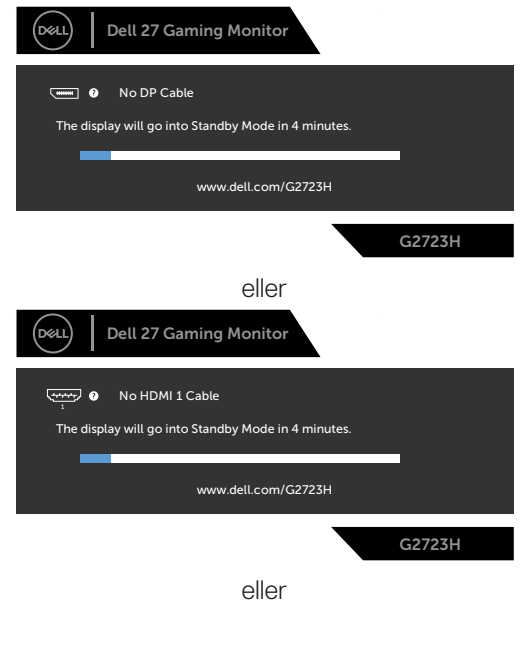

DELI

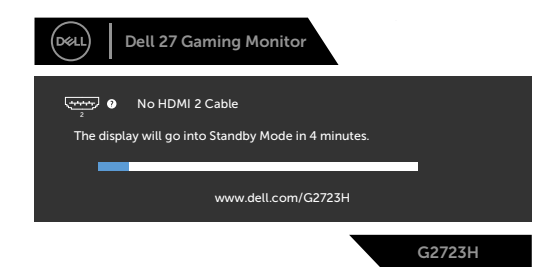

Når du vælger punktet **Factory Reset (Fabriksnulstilling)** under Other Feature (Andre funktioner), vises følgende besked:

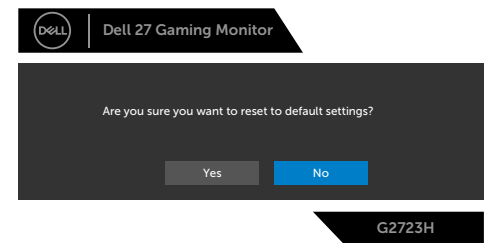

Se afsnittet **Fejlfinding** for flere oplysninger.

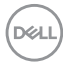

#### <span id="page-56-0"></span>**Låsning af betjeningsknapperne på bagsiden**

Du kan låse betjeningsknapperne på bagsiden for, at forhindre adgang til skærmmenuen og/eller tænd/sluk-knappen.

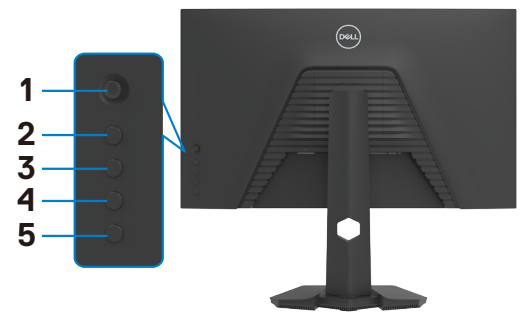

#### **Sådan låses knapperne op:**

Hold **knap 5** nede i fire sekunder, hvorefter der vises en menu på skærmen.

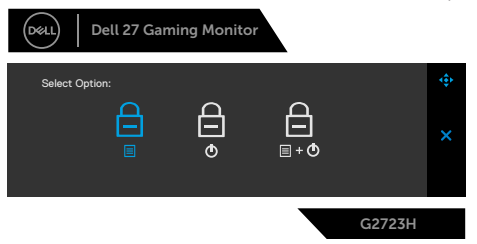

Vælg et af følgende punkter:

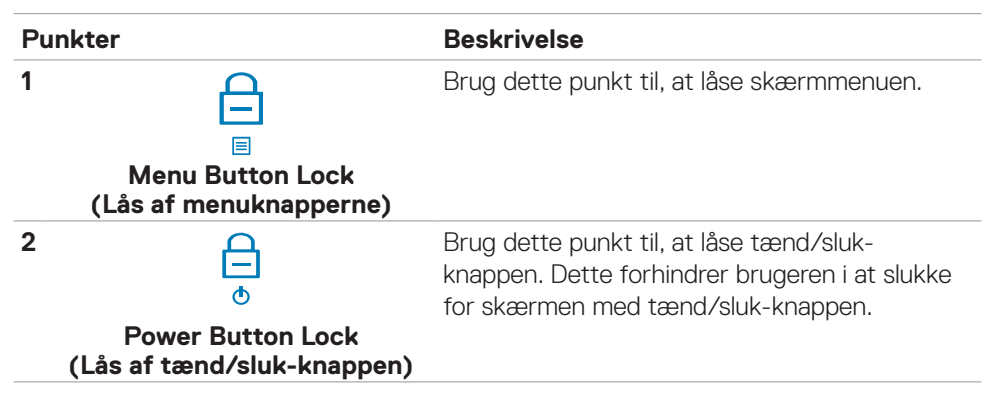

**D**&LI

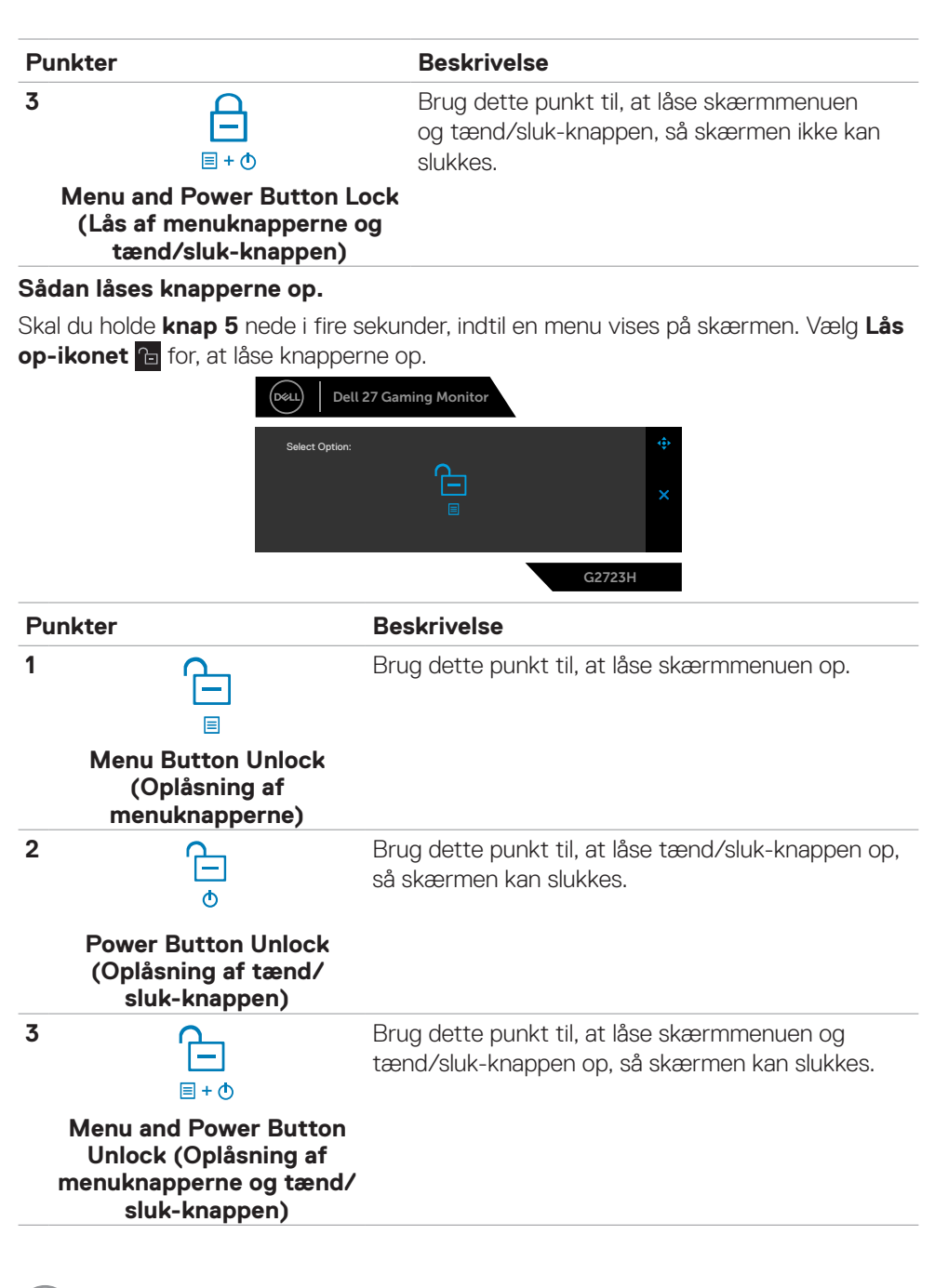

**DEL** 

#### <span id="page-58-0"></span>**Indstilling af den maksimale opløsning**

Sådan indstilles skærmens maksimale opløsning:

I Windows 7, Windows 8 eller Windows 8.1:

- **1.** I Windows 8 og Windows 8.1 skal du vælge skrivebordsfeltet for, at skifte til det klassiske skrivebord. I Windows Vista og Windows 7, skal du springe dette trin over.
- **2.** Højreklik på skrivebordet og klik på **Screen Resolution (Skærmopløsning)**.
- **3.** Klik på rullelisten **Screen resolution (Skærmopløsning)**, og vælge **1920 x 1080**.
- **4.** Klik på **OK**.

I Windows 10 & Windows 11:

- **1.** Højreklik på skrivebordet og klik på **Display settings (Skærmindstillinger)**.
- **2.** Klik på **Advanced display settings (Avanceret skærmindstillinger)**.
- **3.** Klik på rullelisten **Resolution (Opløsning)** og vælg **1920 x 1080**.
- **4.** Klik på **Apply (Anvend)**.

Hvis du ikke ser valgmuligheden **1920 x 1080**, skal du muligvis opdatere din grafikdriver. Afhængigt af din computer, skal du gøre et af følgende:

Hvis du har en stationær computer eller en bærbar computer fra Dell:

• Gå til **[www.dell.com/support](https://www.dell.com/support)**, indtast dit servicemærke og download den nyeste driver til dit grafikkort.

#### Hvis din computer ikke er fra Dell (bærbar eller stationær):

- • Gå til computerproducentens supportwebsted, og download de nyeste grafiske drivere.
- • Gå til grafikkortproducentens websted, og download de nyeste grafiske drivere.

DØLI

# <span id="page-59-0"></span>**Fejlfinding**

#### **ADVARSEL: Inden du påbegynder nogen af procedurerne i dette afsnit, skal du først følge [Sikkerhedsinstruktionerne.](#page-4-1)**

### <span id="page-59-1"></span>**Selvtest**

Din skærm har en selvtestfunktion, som kan bruges til, at se om skærmen virker ordentligt. Hvis din skærm og din computer er ordentligt forbundet, men skærmbilledet forbliver mørkt, skal du køre skærmtesten på følgende måde:

- **1.** Sluk både din computer og skærmen.
- **2.** Træk videokablet ud bag på computeren. For at sikre at selvtesten kører uden problemer, skal du afbryde alle digitale og analoge kabler bag på computeren.
- **3.** Tænd skærmen.

Dialogboks skal komme frem på skærmen (mod en sort baggrund), hvis skærmen ikke kan registrere et videosignal og den virker ordentligt. Når skærmen er på selvtestfunktionen, lyser strømindikatoren hvid. Afhængigt af den valgte indgang, ruller en af dialogboksene nedenfor også over skærmen.

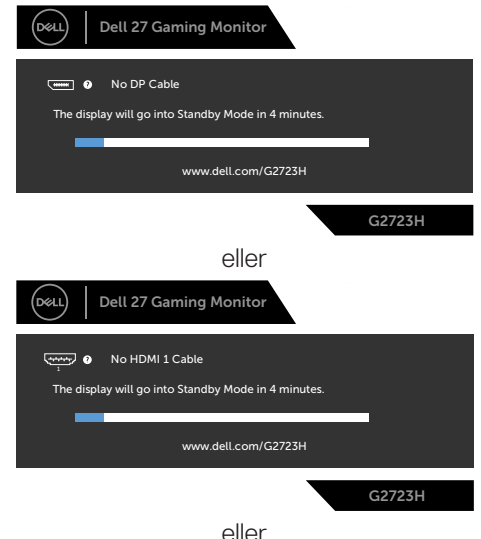

**D**&LI

<span id="page-60-0"></span>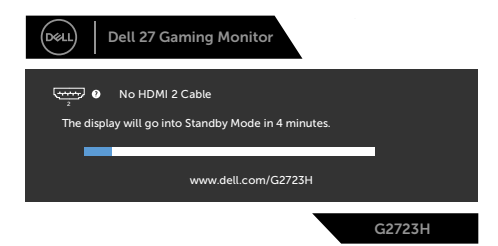

- **4.** Dette felt vises også under normal systemdrift, hvis videokablet er afbrudt eller beskadiget.
- **5.** Sluk din skærm, og tilslut videokablet igen. Tænd derefter både på din computer og skærmen.

Hvis din skærm stadig er blank, når du har gennemgået denne procedure, skal du kontrollere din videokontroller og din computer, fordi din skærm virker ordentligt.

### <span id="page-60-1"></span>**Built-in Diagnostics (Indbygget diagnosticering)**

Din skærm har et indbygget diagnoseværktøj, som kan bruges til, at se om problemet er i skærmen eller om det er et problem med din skærm eller med din computer og dit grafikkort.

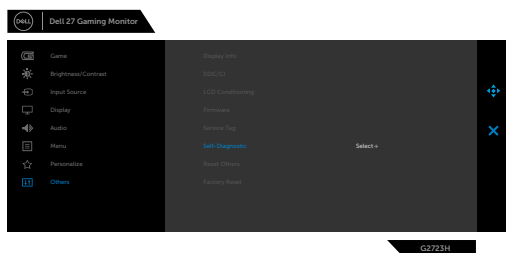

#### **Sådan køres den indbyggede diagnosticering:**

- **1.** Sørg for, at skærmen er ren (ingen støvpartikler på skærmens overflade).
- **2.** Vælg punktet Selvdiagnose under Andre.
- **3.** Tryk på joystick-knappen for, at starte diagnosticeringen. Der vises en grå skærm.
- **4.** Vær opmærksom på, om der er defekter eller abnormiteter på skærmen.
- **5.** Tryk på joysticket igen, indtil der vises en rød skærm.
- **6.** Vær opmærksom på, om der er defekter eller abnormiteter på skærmen.
- **7.** Gentag trin 5 og 6, indtil skærmen viser grønne, blå, sorte og hvide farver. Hold øje med eventuelle abnormiteter eller defekter.

Hvis den indbyggede diagnosticering ikke registrerer nogen abnormiteter, virker skærmen ordentligt. Kontroller videokortet og computeren.

Testen er færdig, når en tekstskærm vises. For at afslutte, skal du trykke på joysticket igen.

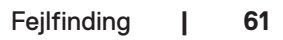

**DØL** 

### <span id="page-61-0"></span>**Almindelige problemer**

Følgende tabel indeholder generelle oplysninger om almindelige skærmproblemer, og mulige løsninger på dem:

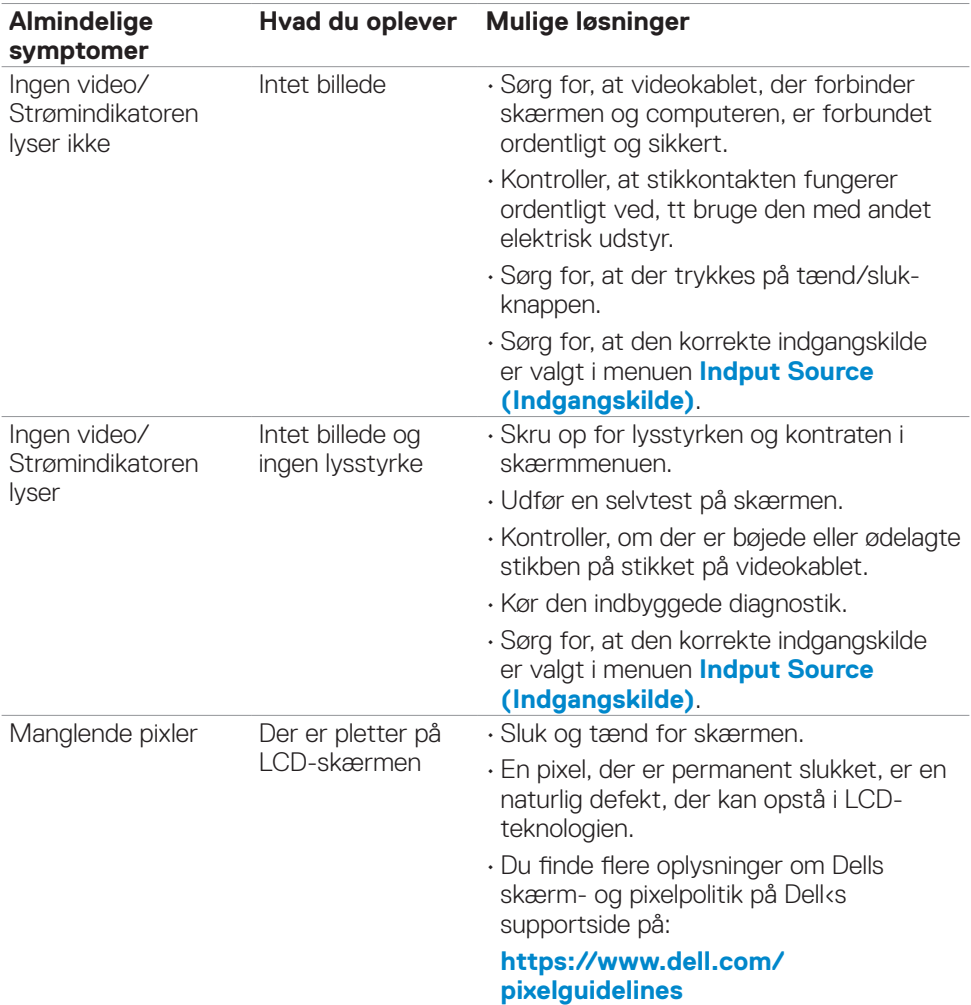

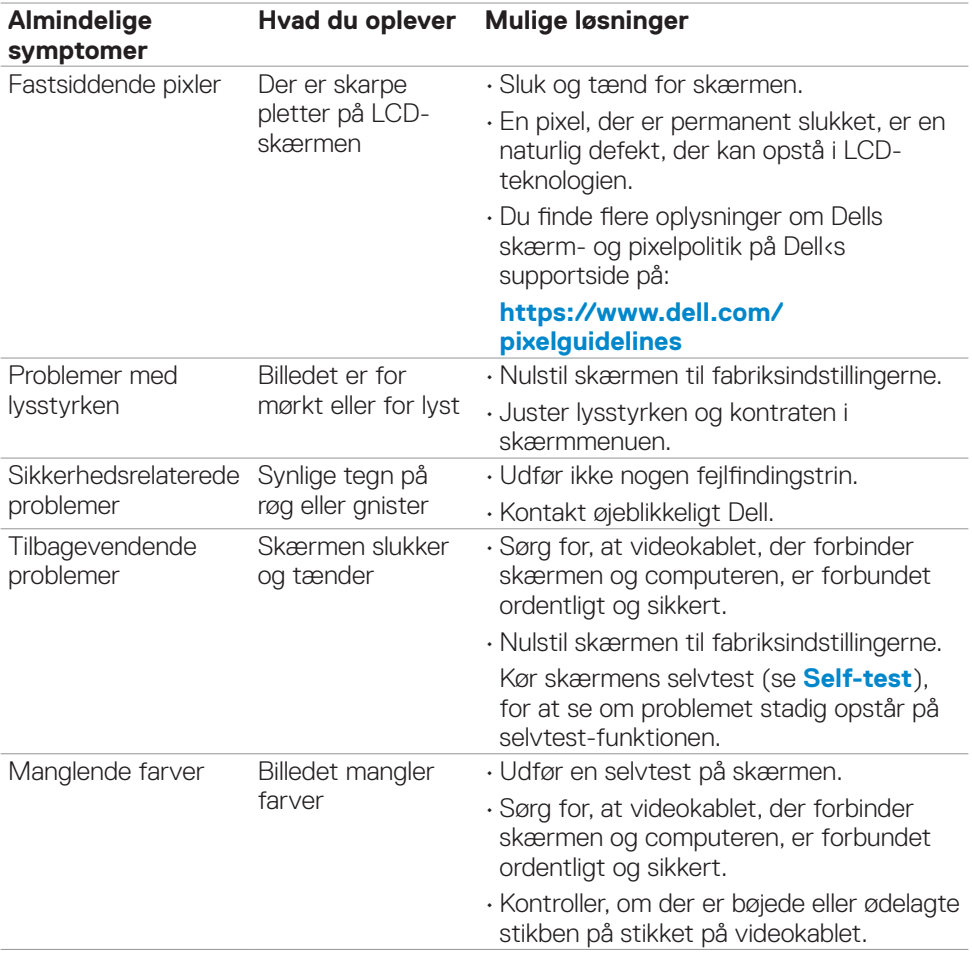

<span id="page-63-0"></span>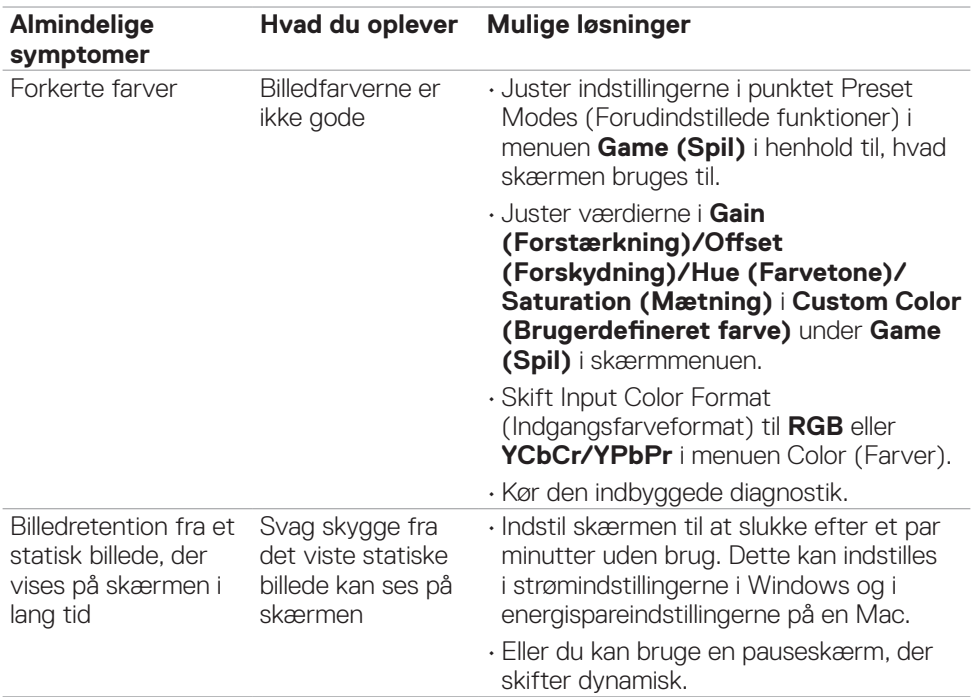

### **Produktbestemte problemer**

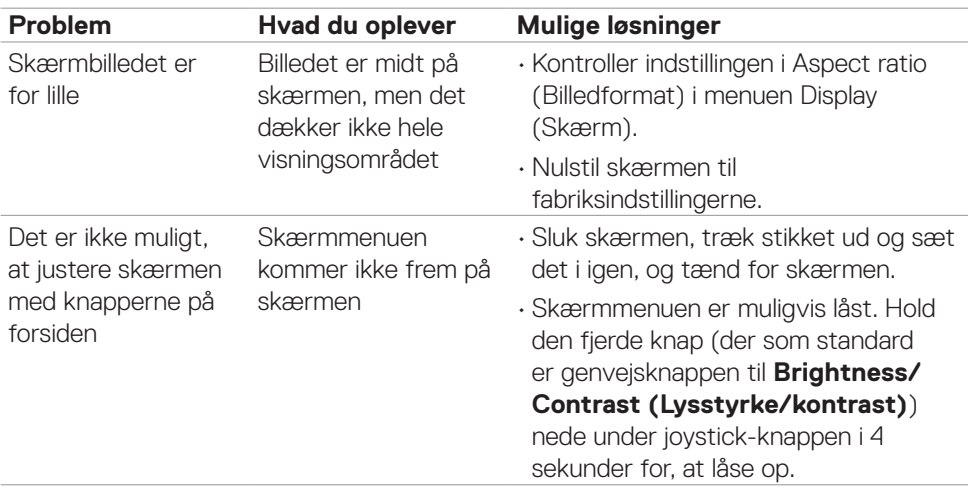

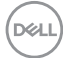

<span id="page-64-0"></span>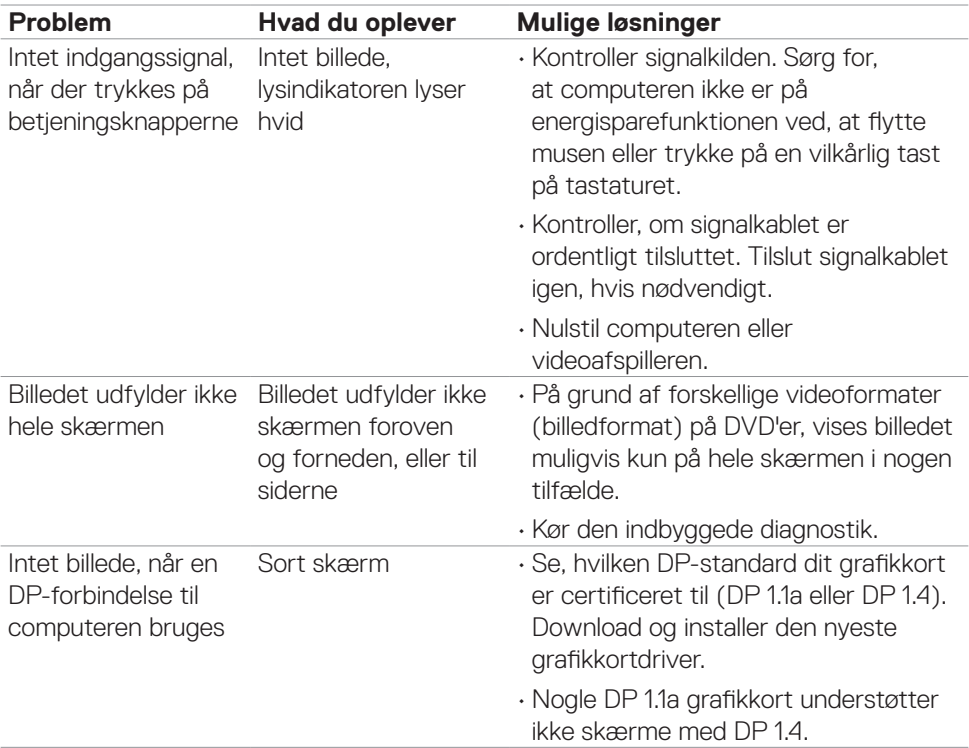

### <span id="page-64-1"></span>**USB-relaterede problemer**

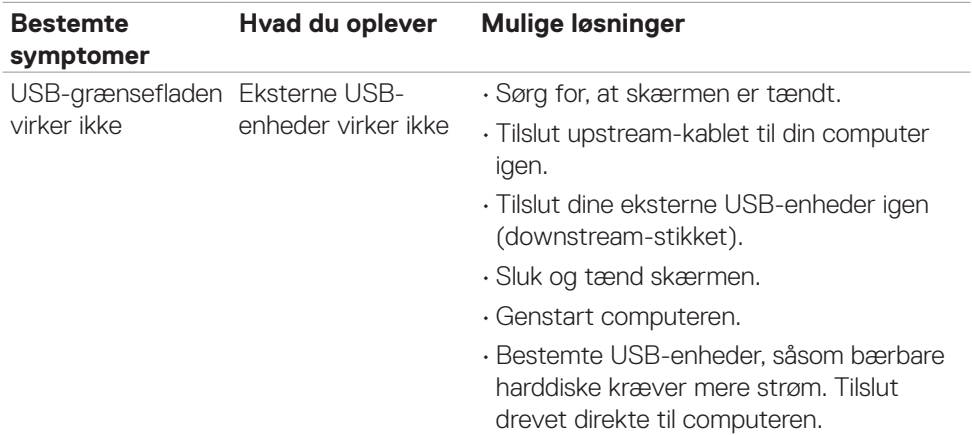

(dell

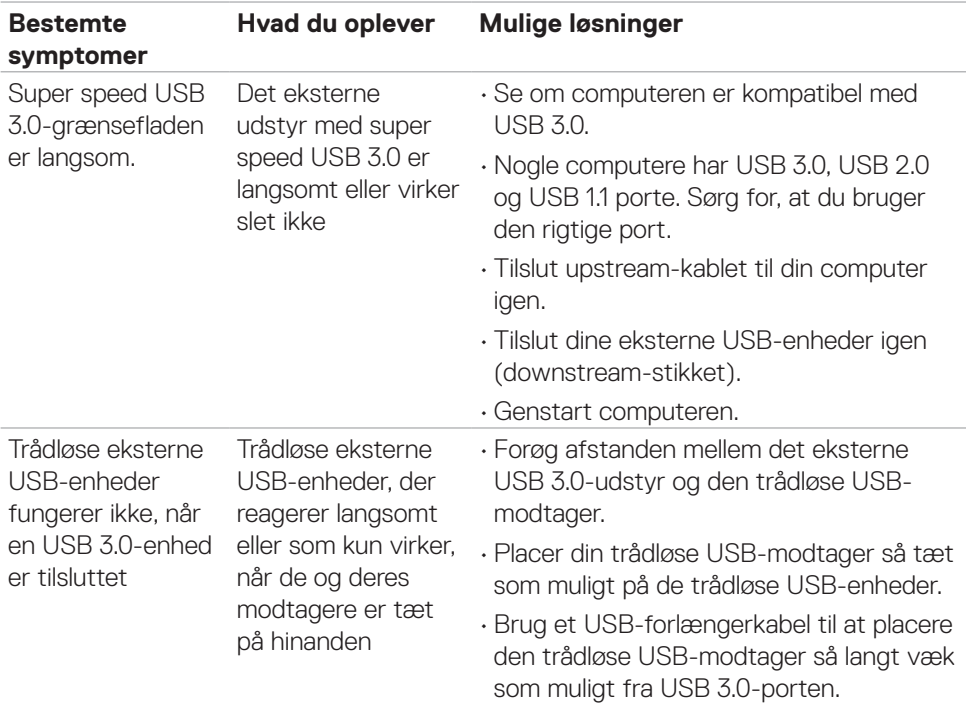

 $($ DELL

# <span id="page-66-0"></span>**Appendiks**

### **FCC-bemærkninger (kun i USA) og andre lovgivningsmæssige oplysninger**

FCC-bemærkningerne og andre lovgivningsmæssige oplysninger kan findes på webstedet om regeloverholdelse på **https:/[/www.dell.com/regulatory\\_compliance](http://www.dell.com/regulatory_compliance)**

### **Sådan kontakter du Dell**

Kunder i USA skal ringe til 800-WWW-DELL (800-999-3355).

**BEMÆRK: Hvis du ikke har en aktiv internetforbindelse, kan du finde kontaktoplysninger på din købsfaktura, følgeseddel, faktura eller i Dellproduktkataloget.**

Dell tilbyder flere online- og telefonbaserede support- og servicemuligheder. Tilgængeligheden varierer efter land og produkt, og nogle tjenester er muligvis ikke tilgængelige i dit område.

#### **Sådan finder du hjælp til skærmen online:**

#### Se **https:/[/www.dell.com/support/monitors](http://www.dell.com/support/monitors)**

#### **Sådan kontakter du Dell for spørgsmål om salg, teknisk support eller kundeservice:**

- **1.** Gå på **https:/[/www.dell.com/support](http://www.dell.com/support)**
- **2.** Bekræft dit land eller din region i rullemenuen Vælg et land/en region i nederste højre hjørne på siden.
- **3.** Klik på Kontakt os ved siden af rullemenuen med listen over lande.
- **4.** Vælg det relevante service- eller supportlink i henhold til dit behov.
- **5.** Vælg, hvordan du ønsker at kontakte Dell.

### **EU-produktdatabase til energimærke og produktinformationsark**

**G2723H: <https://eprel.ec.europa.eu/qr/1223892>**

**D**&LI